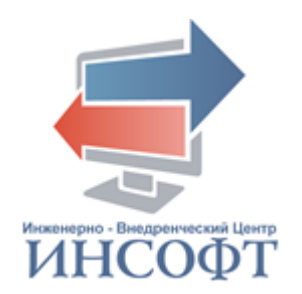

# **АВТОМАТИЗИРОВАННАЯ ИНФОРМАЦИОННАЯ СИСТЕМА «БАНК ДАННЫХ ДЕТЕЙ В СОЦИАЛЬНО ОПАСНОМ ПОЛОЖЕНИИ»**

# **РУКОВОДСТВО ПОЛЬЗОВАТЕЛЯ ПОДСИСТЕМА «АДМИНИСТРАТОР»** КПСД50 8100 0.018.И3.1

**2021** год

### **АННОТАЦИЯ**

<span id="page-1-0"></span>Настоящий документ содержит руководство администратора автоматизированной информационной системы «Банк данных детей в социально опасном положении».

Документ включает в себя описание операций, выполняемых в подсистеме «Администратор».

Настоящий документ разработан в соответствии с требованиями руководящего документа по стандартизации РД 50-34.698-90 «Автоматизированные системы. Требования к содержанию документов» и Государственного стандарта ГОСТ 19.106-78 «Требования к программным документам, выполненным печатным способом».

Документ содержит 66 страниц текста, 1 таблицу, 47 рисунков.

## **ТЕРМИНЫ И ОПРЕДЕЛЕНИЯ**

<span id="page-2-0"></span>В настоящем документе применены следующие термины и определения:

Автоматизированная информационная система: Система, состоящая из персонала и комплекса средств автоматизации его деятельности, реализующая информационную технологию выполнения установленных функций.

База данных: Совокупность данных, хранимых в соответствии со схемой данных, манипулирование которыми выполняют в соответствии с правилами средств моделирования данных.

Пользователь автоматизированной системы (пользователь): Лицо, участвующее в функционировании автоматизированной системы или использующее результаты ее функционирования.

Программное обеспечение автоматизированной системы (программное обеспечение): Совокупность программ на носителях данных и программных документов, предназначенная для отладки, функционирования и проверки работоспособности автоматизированной системы.

# **СОКРАЩЕНИЯ**

<span id="page-3-0"></span>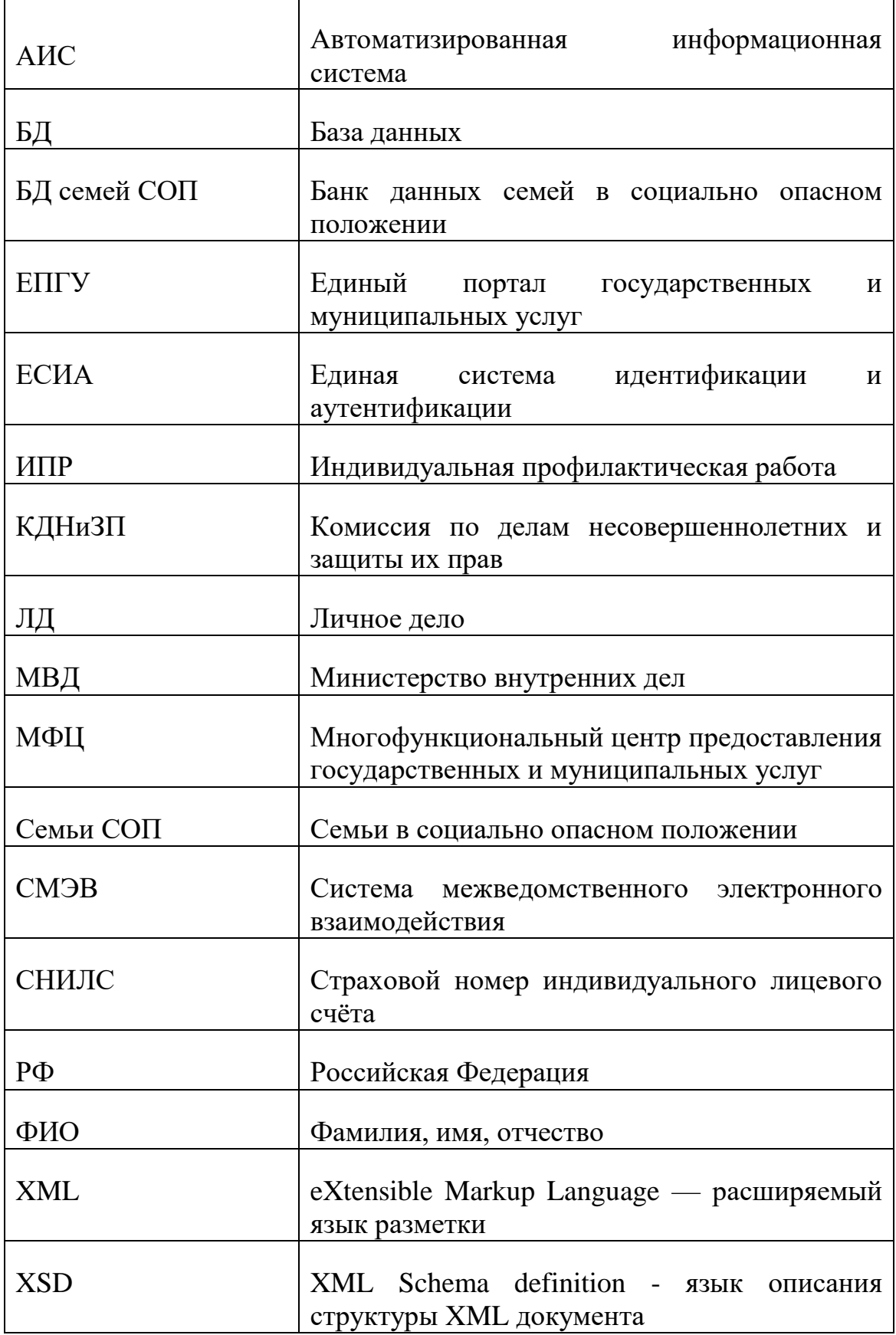

# **СОДЕРЖАНИЕ**

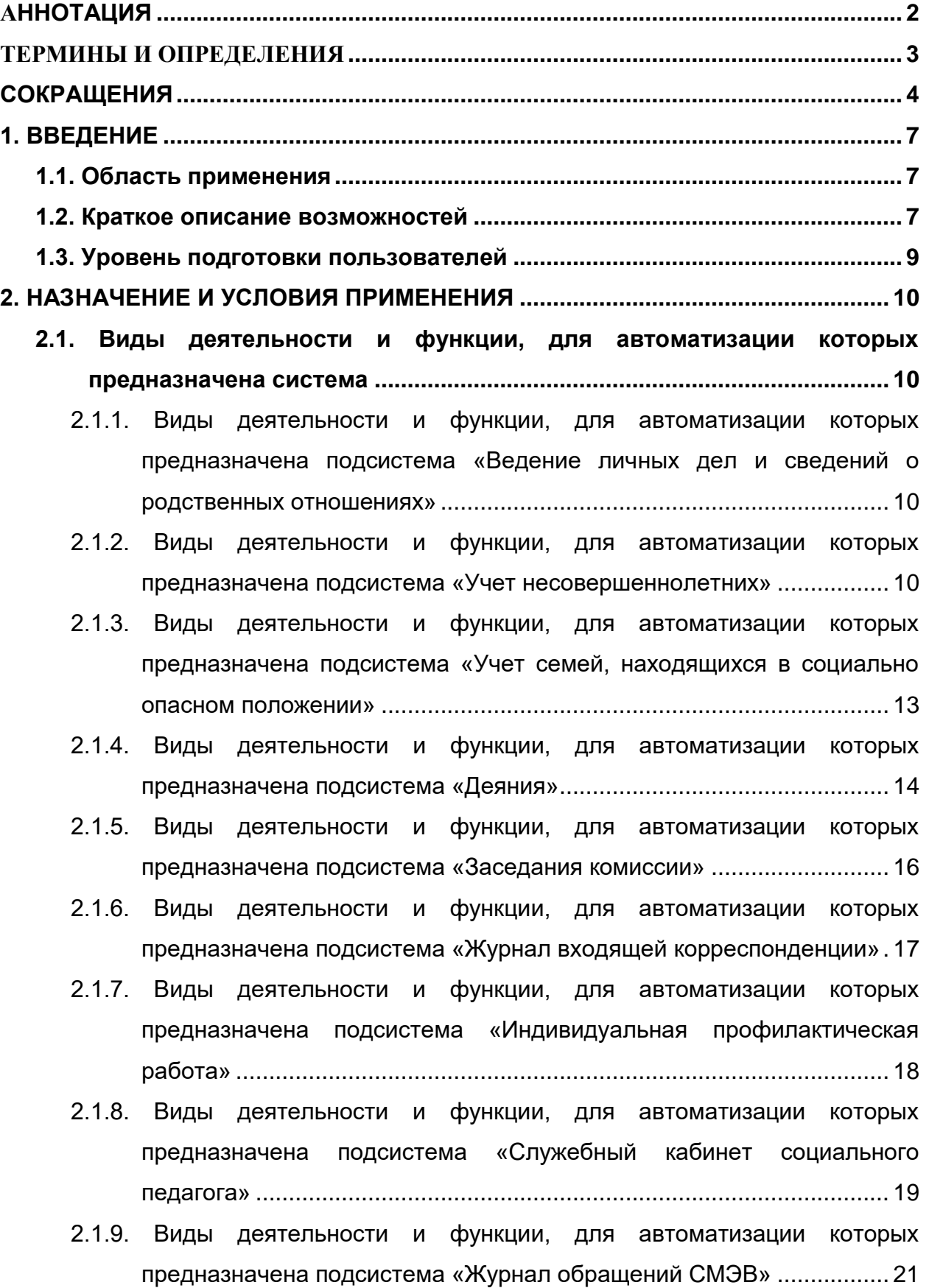

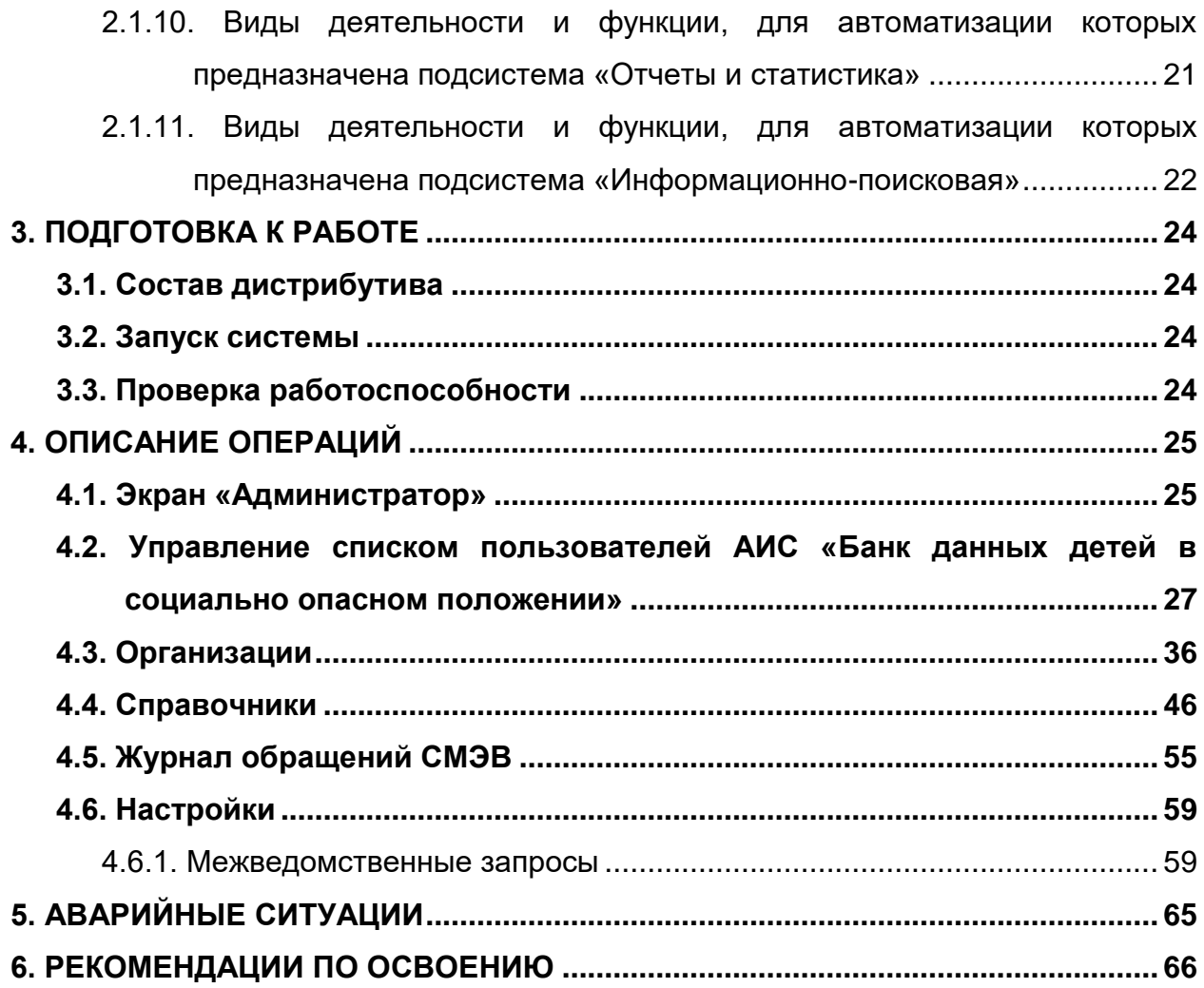

### **1. ВВЕДЕНИЕ**

#### <span id="page-6-1"></span><span id="page-6-0"></span>**1.1. Область применения**

Данное руководство применяется на этапах обучения администратора автоматизированной информационной системы «Банк данных детей в социально опасном положении» (далее - АИС «Банк данных детей в социально опасном положении») работе с АИС, а также в процессе эксплуатации системы.

#### <span id="page-6-2"></span>**1.2. Краткое описание возможностей**

АИС «Банк данных детей в социально опасном положении» предназначена для автоматизации процессов накопления, обработки, хранения и представления информации о несовершеннолетних и семьях, находящихся в социально опасном положении, проживающих на территории муниципального образования, нуждающихся в особом контроле органов власти, органов внутренних дел, органов образования, органов здравоохранения и других заинтересованных организаций.

АИС «Банк данных детей в социально опасном положении» обеспечивает выполнение следующих функций:

- сбор, контроль и систематизация сведений о несовершеннолетних и семьях, находящихся в социально опасном положении;
- ведение личных дел несовершеннолетних и членов их семей;
- ведение сведений об учете несовершеннолетних и семей, находящихся в социально опасном положении в различных органах системы профилактики;
- ведение сведений об антиобщественных действиях, совершаемых несовершеннолетними;

7

- ведение сведений о заседаниях комиссии по делам несовершеннолетних, с формированием протоколов заседаний комиссии, постановлений и определений, выносимых по рассматриваемым вопросам;
- обследование условий жизни несовершеннолетних, находящихся в социально опасном положении;
- ведение внутришкольного учета несовершеннолетних социальными педагогами;
- ведение сведений о входящей корреспонденции;
- поиск информации, её систематизация по заданным параметрам;
- формирование отчетных статистических и аналитических форм;
- информационное межсистемное взаимодействие;
- ведение справочников и классификаторов;
- ведение списка пользователей и настройка прав доступа;
- настройка параметров системы.

АИС «Банк данных детей в социально опасном положении» состоит из следующих подсистем и функциональных комплексов задач:

- Подсистема «Ведение личных дел и сведений о родственных отношениях»;
- Подсистема «Учет несовершеннолетних»;
- Подсистема «Учет семьей, находящихся в социально опасном положении»;
- Подсистема «Деяния»;
- Подсистема «Заседания комиссии»;
- Подсистема «Журнал входящей корреспонденции»;
- Подсистема «Индивидуальная профилактическая работа»;
- Подсистема «Служебный кабинет социального педагога»;
- Подсистема «Отчеты и статистика»;
- Подсистема «Информационно-поисковая»;
- Подсистема «Журнал обращений СМЭВ»;
- Подсистема «Администратор».

#### <span id="page-8-0"></span>**1.3. Уровень подготовки пользователей**

Пользователи, приступающие к изучению данного руководства, должны владеть основными приемами работы с персональным компьютером, обладать навыками работы с пользовательским интерфейсом операционной системы, иметь опыт эксплуатации используемых системой технических средств, а также установки и настройки применяемого системного и прикладного программного обеспечения, в частности быть квалифицированными специалистами в области администрирования системы управления базой данных (СУБД) PostgreSQL.

### **2. НАЗНАЧЕНИЕ И УСЛОВИЯ ПРИМЕНЕНИЯ**

<span id="page-9-1"></span><span id="page-9-0"></span>**2.1. Виды деятельности и функции, для автоматизации которых предназначена система**

# <span id="page-9-2"></span>**2.1.1. Виды деятельности и функции, для автоматизации которых предназначена подсистема «Ведение личных дел и сведений о родственных отношениях»**

Подсистема «Ведение личных дел и сведений о родственных отношениях» обеспечивает ввод, редактирование, изменение и удаление сведений о личных делах детей, родителей и членов семей. В подсистеме обеспечивается ведение сведений в объеме регистра населения, в том числе:

- ФИО, дата рождения, место рождения, пол;
- Гражданство;
- Адреса постоянной, временной регистрации, фактического места жительства;
- Сведения о документах, удостоверяющих личность;
- Сведения из органов ЗАГС;
- Сведения о работе и учебе;
- Сведения о недееспособности.

В подсистеме обеспечивается ведение сведений о родственных отношениях, в том числе о семье несовершеннолетнего.

# <span id="page-9-3"></span>**2.1.2. Виды деятельности и функции, для автоматизации которых предназначена подсистема «Учет несовершеннолетних»**

Подсистема «Учет несовершеннолетних» предназначена для ведения сведений о несовершеннолетних, находящихся в социально опасном положении.

При учете несовершеннолетнего ребенка обеспечивается ввод и актуализация следующих сведений:

- Сведения об учреждении, поставившем на учет несовершеннолетнего и типе учреждения;
- Сведения о статусе учета несовершеннолетних;
- Сведения о дате постановки, причине и основании (реквизиты документа) постановки на учет несовершеннолетнего;
- Сведения о статусе неблагополучия несовершеннолетнего:
	- o вид статуса неблагополучия несовершеннолетнего;
	- o организация, установившая статус неблагополучия несовершеннолетнего;
	- o дата установки и дата снятия статуса неблагополучия несовершеннолетнего;
	- o документ основание установки и снятия статуса неблагополучия несовершеннолетнего;
- Сведения о зависимостях несовершеннолетнего:
	- o вид зависимости;
	- o организация, установившая зависимость несовершеннолетнего;
	- o дата установки и дата снятия зависимости несовершеннолетнего;
	- o основание-документ установки и снятия зависимости несовершеннолетнего;
- Сведения об образовании несовершеннолетнего (место учебы, класс);
- Сведения о досуге несовершеннолетнего:
	- o вид досуга несовершеннолетнего;
	- o место проведения досуга, дата начала и дата окончания проведения досуга;
	- o учреждение досуга;
	- o форма проведения досуга;
- Сведения об обследовании и контроле семей несовершеннолетних, находящихся в социально опасном положении:
	- o планирование обследования семьи, в том числе дата обследования, тип обследования (плановое и внеплановое обследование), причина обследования;
	- o ведение сведений о проверке условий жизни несовершеннолетнего, в том числе состояния здоровья, внешнего вида, основного ухода, безопасности, социальной адаптации, навыков самообслуживания, жилищно-бытовых условий;
	- o ведение сведений о соблюдении прав несовершеннолетнего, в том числе обеспечение потребностей в развитии, участие родителей в воспитании несовершеннолетнего; обстоятельства, свидетельствующие об отсутствии родительского попечения;
	- o ведение сведений об отношениях к несовершеннолетнему в семье, социальных связях несовершеннолетнего и семьи, признаках физического или психического насилия в отношении несовершеннолетнего;
	- o ведение сведений о выводах и заключениях комиссии, в том числе сведения о соблюдении прав, соответствие содержания, воспитания и образования несовершеннолетнего требованиям законодательства РФ, а также результат беседы с несовершеннолетним, необходимая помощь несовершеннолетнему и семье, рекомендуемые формы защиты несовершеннолетнего;
	- o ведение сведений о дополнительной информации по обследованию;
	- o ведение сведений о сотрудниках, которые проводили обследование;
	- o формирование и печать акта обследования.

12

В подсистеме обеспечивается поиск сведений по следующим группам реквизитов и их комбинациям:

- по персональным данным несовершеннолетнего;
- по сведениям об учете несовершеннолетнего:
	- o статус учета несовершеннолетнего;
	- o наименование учреждения, в котором несовершеннолетний состоит на учете;
	- o дата постановки несовершеннолетнего на учет (интервал дат) и причина постановки на учет;
	- o дата снятия несовершеннолетнего с учета (интервал дат) и причина снятия с учета.

# <span id="page-12-0"></span>**2.1.3. Виды деятельности и функции, для автоматизации которых предназначена подсистема «Учет семей, находящихся в социально опасном положении»**

Подсистема «Учет семей, находящихся в социально опасном положении» предназначена для выполнения действий по учету семей в социально опасном положении.

При учете семей, находящихся в социально опасном положении, обеспечивается ввод и актуализация следующих сведений о семье:

- о составе семьи (ФИО членов семьи, дата рождения, пол);
- об учреждении, поставившем на учет семью, и типе учреждения;
- о статусе учета семьи;
- о дате постановки, причине и основании (реквизиты документа) постановки на учет семьи;
- о дате снятия, причине и основании (реквизиты документа) снятия с учета семьи;
- о критериях неблагополучия семьи, дате установки и дате снятия критерия неблагополучия семьи;
- о категориях семьи, дате установки и дате снятия категории;
- о нуждаемости семьи, дате установки и дате снятия нуждаемости;
- об условиях проживания семьи.

В подсистеме обеспечивается поиск сведений по следующим группам реквизитов и их комбинациям:

- персональные данным членов семьи;
- сведения об учете семей, находящихся в социально опасном положении:
	- o статус учета семьи;
	- o учреждение, в котором семья состоит на учете;
	- o дата постановки семьи на учет (интервал дат) и причина постановки;
	- o дата снятия семьи с учета (интервал дат) и причина снятия.

### <span id="page-13-0"></span>**2.1.4. Виды деятельности и функции, для автоматизации которых предназначена подсистема «Деяния»**

Подсистема «Деяния» предназначена для выполнения действий по ведению сведений о противоправной деятельности – об административных правонарушениях, общественно-опасных деяниях, преступлениях, как по несовершеннолетнему, так и по любому взрослому человеку, с которым проводится работа сотрудниками уполномоченных органов, являющимися пользователями подсистемы.

Подсистема «Деяния» обеспечивает выполнение следующих функций:

 ведение сведений об антиобщественных действиях, в том числе номер составленного протокола по совершенному деянию, тип деяния (общественно опасное деяние, правонарушение, преступление), дата начала/окончания и время суток совершения/завершения деяния, место и адрес совершения деяния, описание деяния, источник информации о деянии, решение по деянию, описание деяния;

- ведение сведений о правонарушителях (ФИО, дата рождения, статус (взрослый или подросток)) и законных представителях правонарушителя;
- ведение сведений об участнике деяния (ФИО, дата рождения, статус (взрослый или подросток));
- ведение сведений об обстоятельствах и мотивах совершенного деяния, в том числе объяснение правонарушителя в отношении совершенного им деяния;
- ведение сведений о дате и решении суда, применяемой статье по деянию, сроке или отсрочке наказания, вердикте суда, виде наказания за совершенное деяние, дате начала и дате завершения наказания, штрафе (сумма штрафа, сведения об оплате штрафа, кем оплачен штраф);
- ведение сведений о материалах деяния, в том числе дата и тип материала (объяснение, доказательство), тип документа по предоставленному материалу, содержание документа, источник материала (кто предоставил материал);
- ведение сведений о должностных лицах (ФИО, место работы, должность, телефон, адрес электронной почты), фиксирующих сведения о совершенном деянии;
- ведение сведений о присутствующих при фиксировании деяния прочих лицах (понятой, свидетель, потерпевший, эксперт), в том числе ФИО, дата рождения, пояснения по деянию.

В подсистеме обеспечивается поиск сведений по следующим группам реквизитов и их комбинациям:

- тип деяния (общественно опасное деяние, правонарушение, преступление);
- ФИО правонарушителя;
- дата деяния (интервал дат);
- место совершения деяния.

## <span id="page-15-0"></span>**2.1.5. Виды деятельности и функции, для автоматизации которых предназначена подсистема «Заседания комиссии»**

Подсистема «Заседания комиссии» предназначена для выполнения действий по ведению сведений о заседаниях комиссии по делам несовершеннолетних и семей, находящихся в социально опасном положении.

Подсистема обеспечивает выполнение следующих функций:

- ведение сведений о заседаниях комиссии по делам несовершеннолетних, в том числе дате заседания, типе заседания (плановое, выездное, расширенное, тематическое), месте проведения заседания;
- ведение сведений о членах комиссии, в том числе положение члена комиссии (председатель комиссии, член комиссии, секретарь комиссии, прокурор, приглашенный), ФИО членов комиссии, признак присутствия на заседании комиссии;
- ведение сведений о повестке дня заседания комиссии, в том числе номер пунктов повестки дня и перечень тем повестки дня заседания;
- ведение сведений по протоколу заседания комиссии, в том числе номер протокола заседания комиссии, информация о материале/деле, участником которого является несовершеннолетний или члены его семьи;
- дата и время начала и окончания рассмотрения дела, результат рассмотрения дела, содержание (фабула дела), дополнительная информация о деле, заключение прокурора, решение по делу;
- ведение сведений об участниках материала/дела и их законных представителях, других лицах, приглашенных на заседание комиссии;
- ведение сведений о документах, приобщенных к делу, а также решениях, определениях, постановлениях по делу, рассмотренному на заседании комиссии.

В подсистеме обеспечивается поиск сведений по следующим группам реквизитов и их комбинациям:

- тип заседания;
- информация о деле;
- номер протокола и дата заседания (интервал дат);
- номер и дата (интервал дат) дела;
- участник дела.

## <span id="page-16-0"></span>**2.1.6. Виды деятельности и функции, для автоматизации которых предназначена подсистема «Журнал входящей корреспонденции»**

Подсистема «Журнал входящей корреспонденции» предназначена для ведения реестра поступивших документов в комиссию по делам несовершеннолетних и защите их прав.

Подсистема обеспечивает выполнение следующих функций:

- Ведение сведений о входящей корреспонденции, таких как:
	- o регистрационный номер документа;
	- o дата получения;
	- o от кого получен документ;
	- o краткое содержание;
	- o номер и дата составления документа;
	- o какая организация составила документ;
	- o на кого составлен документ;
	- o контрольный срок исполнения;
- o дата исполнения;
- o принятое решение.
- Поиск в реестре поступивших документов по группам реквизитов и их комбинациям.

# <span id="page-17-0"></span>**2.1.7. Виды деятельности и функции, для автоматизации которых предназначена подсистема «Индивидуальная профилактическая работа»**

Подсистема «Индивидуальная профилактическая работа» (ИПР) предназначена для выполнения действий по формированию межведомственного плана индивидуальной профилактической работы с несовершеннолетним, состоящим на учете и его семьей.

Подсистема обеспечивает выполнение следующих функций:

- ведение сведений по формированию плана ИПР, в том числе срок исполнения плана, периодичность выполнения плана, автор плана (наименование учреждения и ФИО сотрудника), дата утверждения плана председателем КДНиЗП, номер постановления по утверждению плана ИПР;
- введение сведений о выявленных проблемах несовершеннолетнего и семьи, находящейся в социально опасном положении;
- ведение сведений о мероприятиях, которые должны быть проведены по плану ИПР, в том числе наименование мероприятия, срок реализации мероприятия, периодичность проведения мероприятия;
- ведение сведений об исполнителях мероприятий плана ИПР, в том числе наименование учреждения, тип учреждения, ФИО сотрудника, ответственного за исполнение мероприятий плана ИПР, дата исполнения и результат исполнения плана ИПР.

18

В подсистеме обеспечивается поиск сведений по следующим группам реквизитов и их комбинациям:

- персональные данные личного дела несовершеннолетнего;
- срок исполнения плана ИПР (интервал дат);
- дата утверждения плана ИПР (интервал дат);
- организация исполнитель плана ИПР;
- организация, составившая план ИПР.

# <span id="page-18-0"></span>**2.1.8. Виды деятельности и функции, для автоматизации которых предназначена подсистема «Служебный кабинет социального педагога»**

Подсистема «Служебный кабинет социального педагога» предназначена для ведения сведений о постановке на внутришкольный учет неблагополучного несовершеннолетнего, ранее поставленного на учет комиссией по делам несовершеннолетних в личном деле неблагополучного несовершеннолетнего.

Подсистема обеспечивает выполнение следующих функций:

- формирование социальным педагогом карты внутришкольного учета несовершеннолетнего, в том числе дата формирования карты, место учебы, класс, сотрудник, регистрирующий карту учета;
- ведение сведений о несовершеннолетнем в карте внутришкольного учета:
	- o отображение сведений о типе семейного воспитания несовершеннолетнего;
	- o ведение сведений о состоянии здоровья и физическом развитии;
	- o ведение сведений об успеваемости, отношении к учебе и мотивация учения, познавательных интересах, увлечениях и специальных умениях несовершеннолетнего, наличии повышенных способностей, эрудиции, трудовой и социальной

активности несовершеннолетнего, положении в классе и отношении с одноклассниками, основных особенностях и недостатках несовершеннолетнего, профессиональных намерениях, отношении к поручениям социального педагога или преподавателей;

- ведение социальным педагогом сведений о посещении занятий, успеваемости и поведении несовершеннолетнего, состоящего на учете в КДНиЗП:
	- o дата внесения сведений о несовершеннолетнем;
	- o заполнение сведений о пропуске занятий несовершеннолетним по уважительной или неуважительной причине, в том числе количество полных дней пропуска занятий и количество пропущенных уроков;
	- o заполнение сведений об успеваемости, с указанием по каким предметам, несовершеннолетний не успевает;
	- o заполнение сведений о поведении несовершеннолетнего, в том числе о нарушении дисциплины;
	- o заполнение сведений о замечаниях специалистов (заместителя директора по воспитательной работе, социального педагога, педагога-психолога, классного руководителя школы), сделанных несовершеннолетнему;
	- o сведения о заключении и рекомендациях специалистов по исправлению несовершеннолетнего.

В подсистеме обеспечивается поиск сведений по следующим группам реквизитов и их комбинациям:

- персональные данные несовершеннолетнего;
- причина и дата постановки на учет (интервал дат);
- причина и дата снятия с учета (интервал дат).

# <span id="page-20-0"></span>**2.1.9. Виды деятельности и функции, для автоматизации которых предназначена подсистема «Журнал обращений СМЭВ»**

Подсистема «Журнал обращений СМЭВ» обеспечивает исполнение межведомственных запросов, перечень которых содержит Таблица 1.

Таблица 1

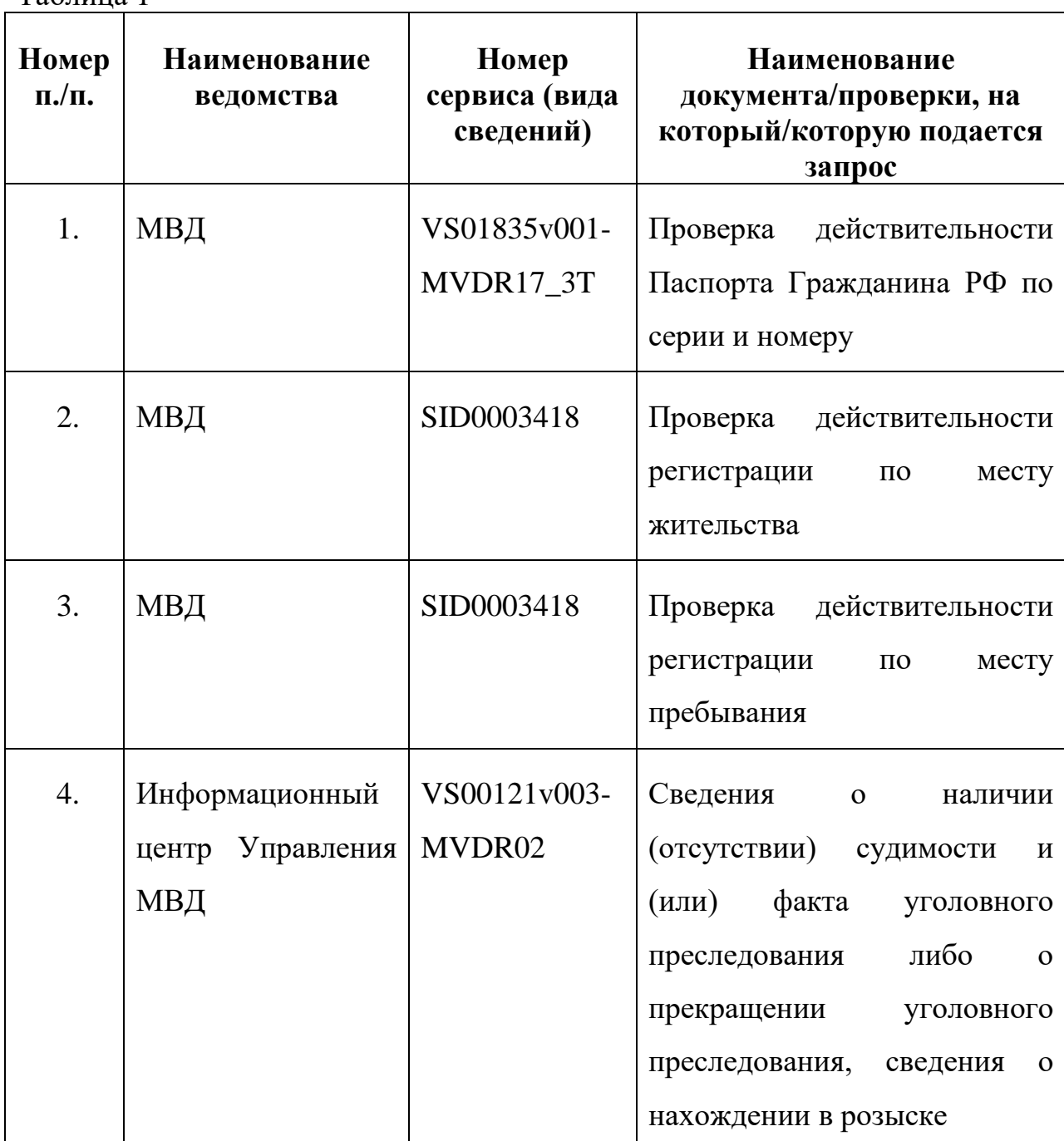

<span id="page-20-1"></span>**2.1.10. Виды деятельности и функции, для автоматизации которых** 

#### **предназначена подсистема «Отчеты и статистика»**

Подсистема «Отчеты и статистика» предназначена для формирования отчетных форм.

Подсистема обеспечивает выполнение следующих функций:

- Формирование реестра учета несовершеннолетних;
- Формирование отчета «Список несовершеннолетних по образовательным учреждениям»;
- Формирование отчета «Список несовершеннолетних, снятых с учета».

# <span id="page-21-0"></span>**2.1.11. Виды деятельности и функции, для автоматизации которых предназначена подсистема «Информационно-поисковая»**

Подсистема «Информационно-поисковая» предназначена для поиска данных по группам реквизитов, а также построение списков по заданным реквизитам.

Подсистема обеспечивает выполнение следующих функций:

- поиск по следующим группам реквизитов: люди, организации, семьи;
- построение списков, сформированных по реквизитам поиска, которые включают:

Сведения о гражданине (ребенок, родитель, законный представитель, родственник):

- $\bullet$  ФИО;
- Дата рождения (интервал дат);
- Пол:
- СНИЛС;
- Адрес (регистрации, рождения, временного пребывания, фактического пребывания).

Сведения о семьях:

- Учреждение, поставившее семью на учет и снявшее с учета;
- Причина постановки семьи на учет;
- Дата постановки семьи на учет (интервал дат);
- Причина снятия семьи с учета;
- Дата снятия семьи с учета (интервал дат).

Сведения об учете несовершеннолетнего:

- Причина и основание для постановки на учет несовершеннолетнего;
- Дата постановки на учет несовершеннолетнего (интервал дат);
- Статус учета несовершеннолетнего;
- Учреждение, поставившее на учет несовершеннолетнего;
- Причина снятия с учета несовершеннолетнего;
- Дата снятия с учета несовершеннолетнего (интервал дат).

# **3. ПОДГОТОВКА К РАБОТЕ**

### <span id="page-23-1"></span><span id="page-23-0"></span>**3.1. Состав дистрибутива**

Для начала работы с АИС «Банк данных детей в социально опасном положении» не требуется проводить никаких специальных действий по установке программного обеспечения. Наличие на автоматизированном рабочем месте пользователя установленного интернет-обозревателя является достаточным условием для начала работы с АИС «Банк данных детей в социально опасном положении».

### <span id="page-23-2"></span>**3.2. Запуск системы**

Операция запуска системы описана в документе КПСД50 8100 0.018.И3.2 «Руководство пользователя».

### <span id="page-23-3"></span>**3.3. Проверка работоспособности**

Проверка работоспособности системы описана в документе КПСД50 8100 0.018.И3.2 «Руководство пользователя».

# **4. ОПИСАНИЕ ОПЕРАЦИЙ**

### <span id="page-24-1"></span><span id="page-24-0"></span>**4.1. Экран «Администратор»**

Переход к экрану «Администратор» осуществляется с главного экрана АИС «Банк данных детей в социально опасном положении» по нажатию

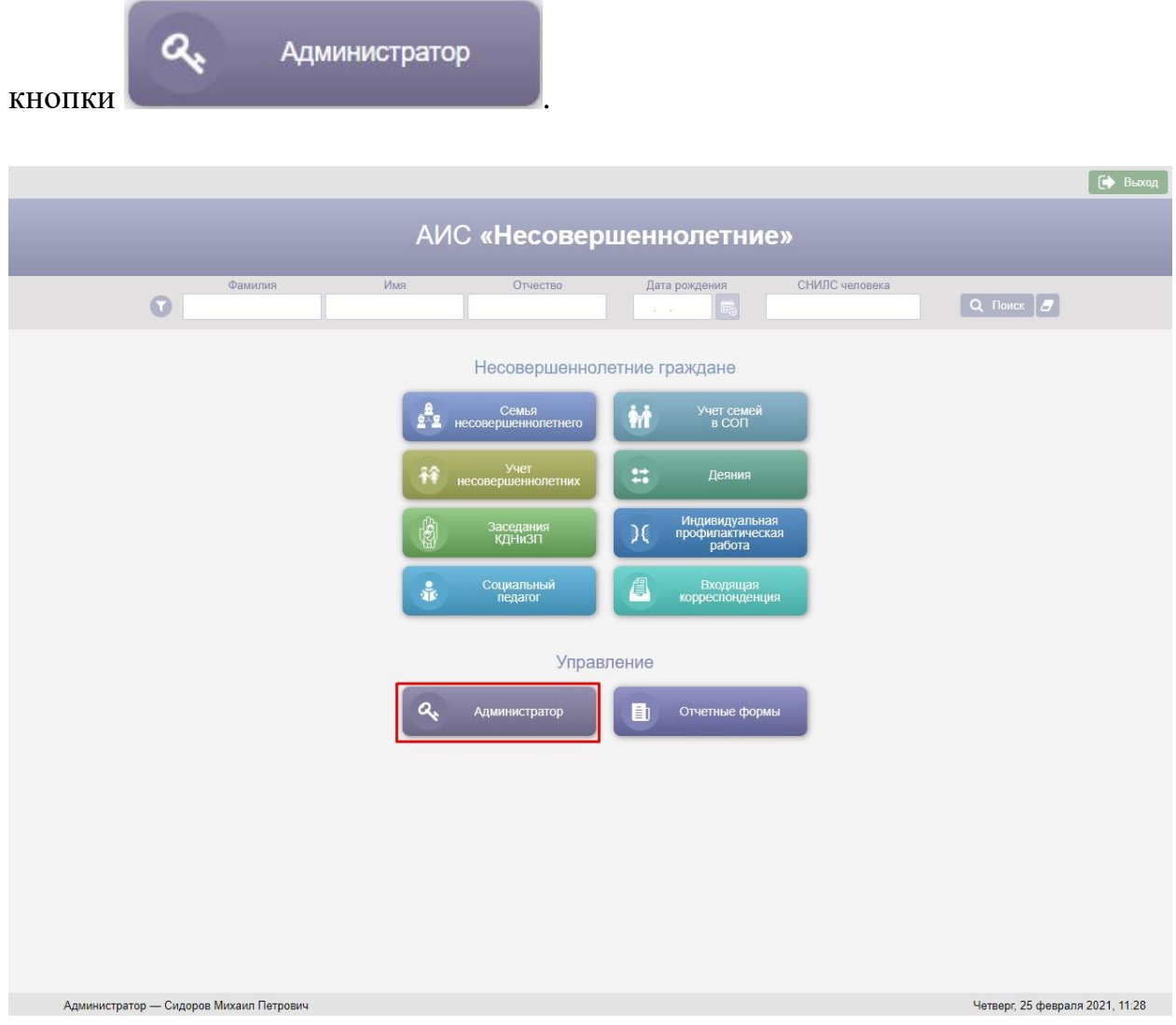

Рисунок 1 – Кнопка «Администратор» на главном экране

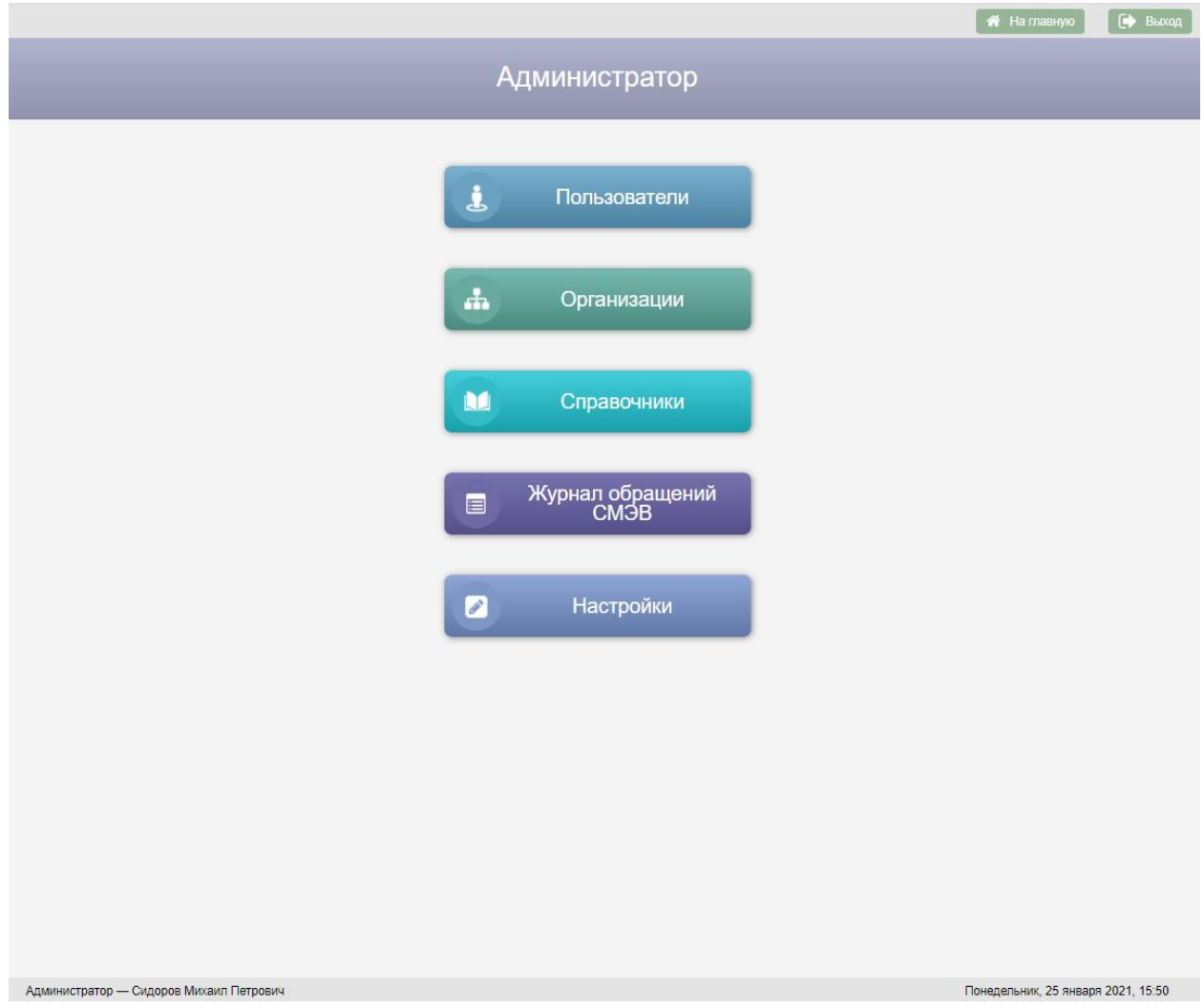

Рисунок 2 – Экран «Администратор»

Экран «Администратор» предназначен для перехода к следующим модулям АИС «Банк данных детей в социально опасном положении»:

- Список пользователей АИС «Банк данных детей в социально опасном положении»;
- Список организаций;
- Справочники АИС «Банк данных детей в социально опасном положении»;
- Журнал обращений СМЭВ;
- Настройки.

# <span id="page-26-0"></span>**4.2. Управление списком пользователей АИС «Банк данных детей в социально опасном положении»**

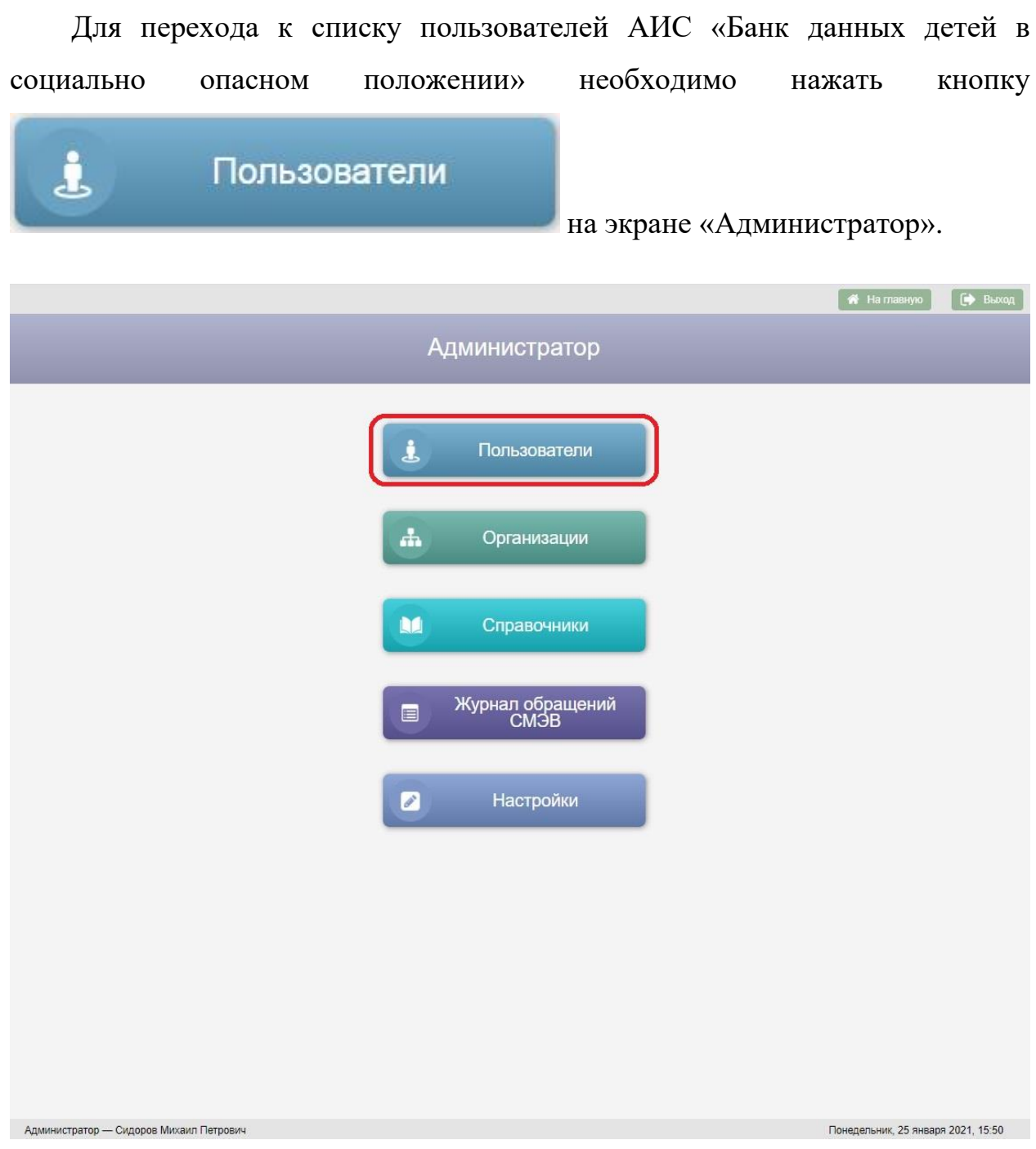

Рисунок 3 – Кнопка «Пользователи» на экране «Администратор»

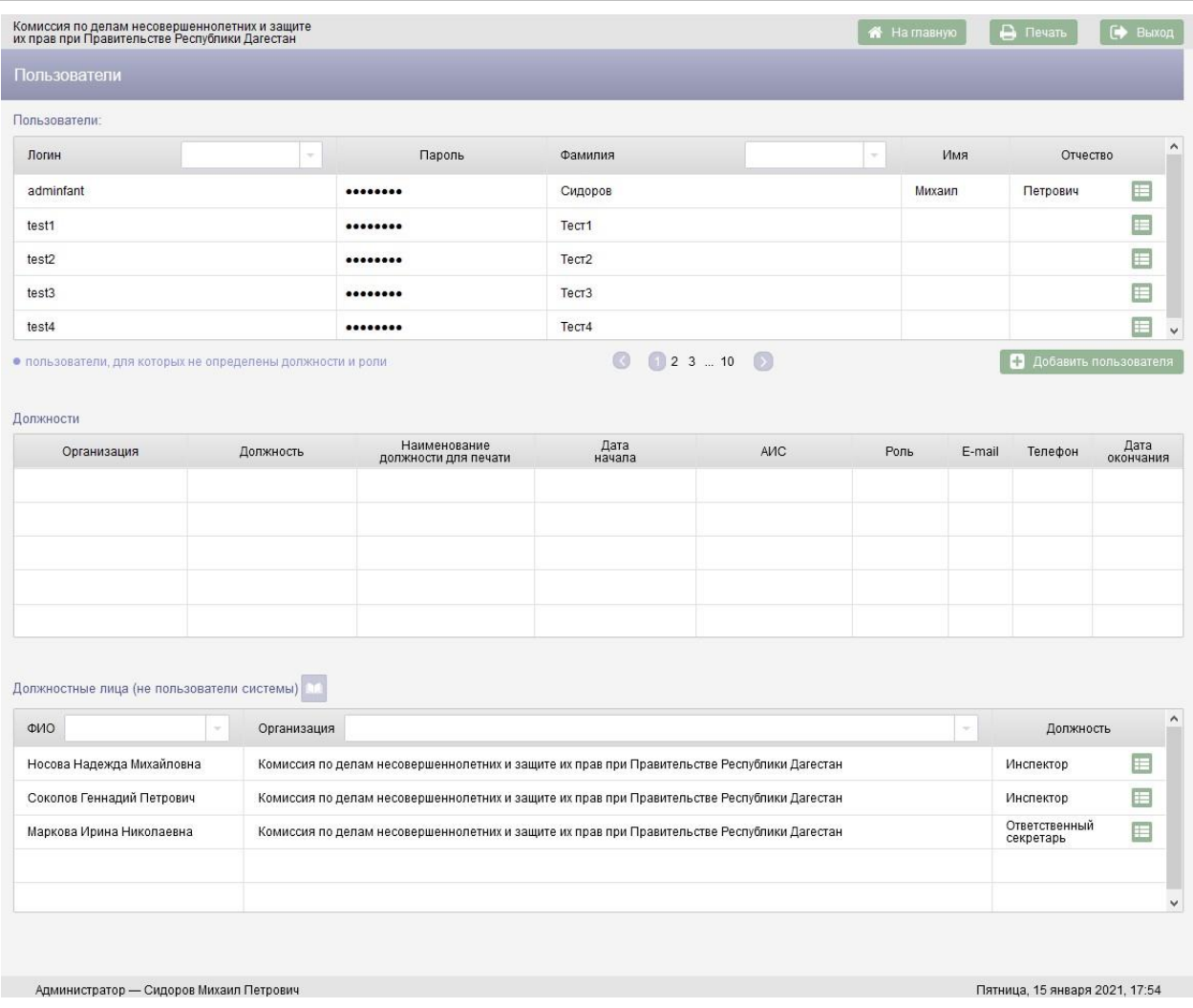

### Рисунок 4 Экран «Пользователи»

Для добавления нового пользователя АИС «Банк данных детей в социально опасном положении» следует нажать кнопку Добавить пользователя , в результате в таблицу «Пользователи» будет добавлена новая строка с полями, доступными для редактирования.

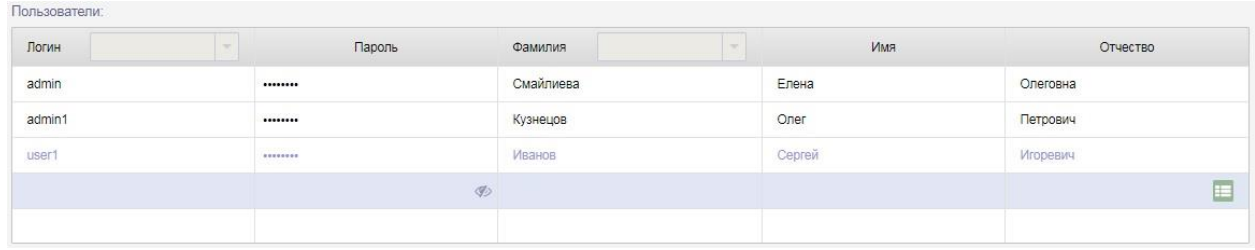

Рисунок 5 Новая строка в таблице «Пользователи»

Поля «Логин», «Пароль», «Фамилия», «Имя», «Отчество» заполняются с клавиатуры. После заполнения полей необходимо нажать кнопку – меню в строке с новым пользователем и из выпадающего меню выбрать пункт меню «Сохранить». Для отмены добавления пользователя следует в выпадающем меню выбрать пункт меню «Отменить». После сохранения строки с новым пользователем по нажатию кнопки - меню **пользоват**ся выпадающее меню с пунктами меню «Добавить должность», «Редактировать», «Удалить». Удалить можно только пользователя, у которого в БД АИС «Банк данных детей в социально опасном положении» нет должности.

В шапке таблицы «Пользователи» расположены фильтры для поиска пользователей по логину и фамилии. Текст в поисковые фильтры вводится с клавиатуры.

В таблице «Пользователи» строки с пользователями, для которых не определены должности и роли выделены цветом.

Для добавления должности необходимо в выпадающем меню строки с пользователем выбрать пункт меню «Добавить должность», в результате в таблицу «Должности» будет добавлена новая строка.

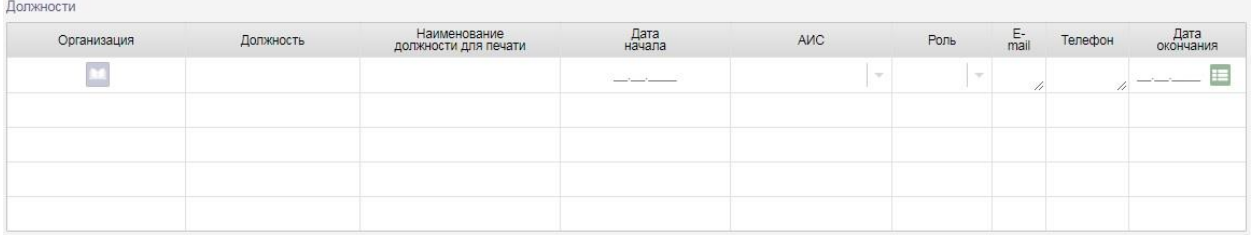

Рисунок 6 – Добавление новой строки в таблицу «Должности»

Для добавления организации пользователя следует нажать кнопку столбце «Организация», в открывшемся окне «Поиск организации» выбрать организацию и нажать кнопку .

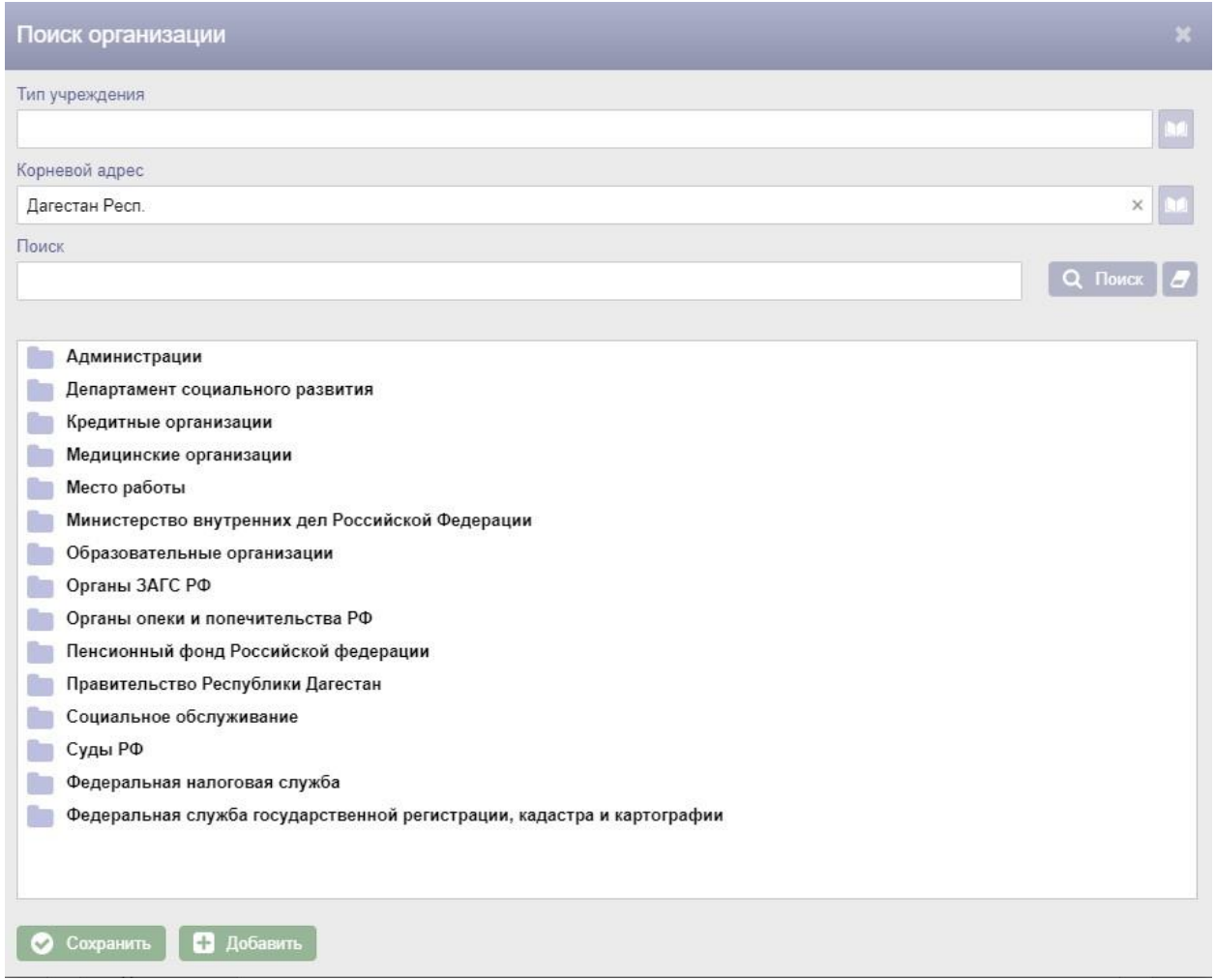

Рисунок 7 – Окно «Поиск организации»

Для поиска организации по типу учреждения в окне «Поиск организации» следует нажать кнопку **[14]** справа от поля «Тип учреждения», в открывшемся окне «Поиск типа учреждения» выбрать тип организации и нажать кнопку **•** Сохранить

30

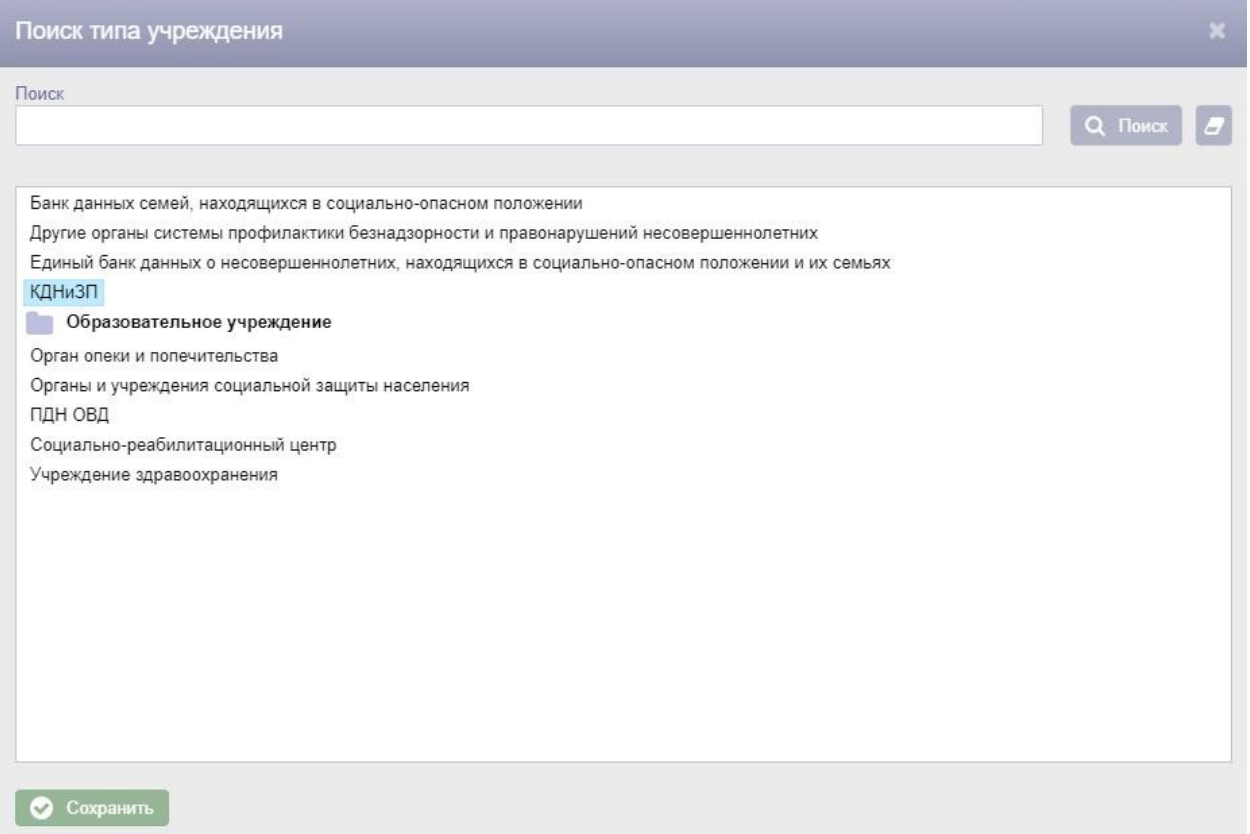

Рисунок 8 – Окно «Поиск типа учреждения»

Для поиска организации по корневому адресу организации в окне «Поиск организации» следует нажать кнопку **[44]** справа от поля «Корневой адрес», в открывшемся окне «Выбор адреса» ввести адрес организации и нажать кнопку **• Сохранить По умолчанию поле «Корневой адрес»** заполнено корневым адресом пользователя, под которым произведен вход в АИС «Банк данных детей в социально опасном положении».

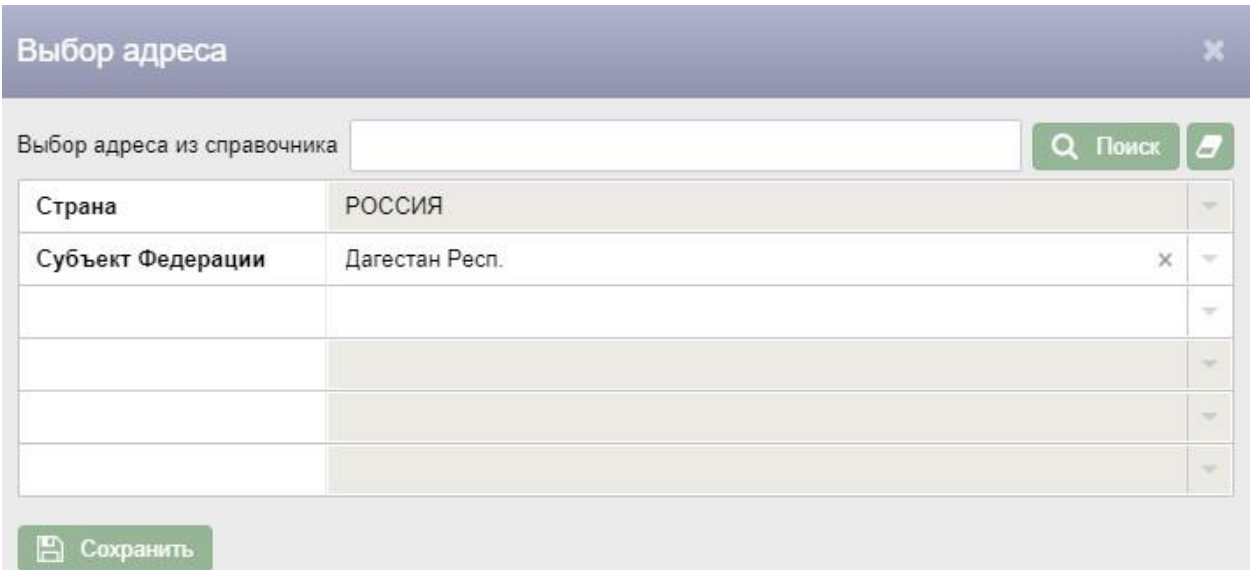

### Рисунок 9 – Окно «Выбор адреса»

Для поиска организации по наименованию в окне «Поиск организации» следует ввести наименование организации в поле «Поиск» и нажать кнопку

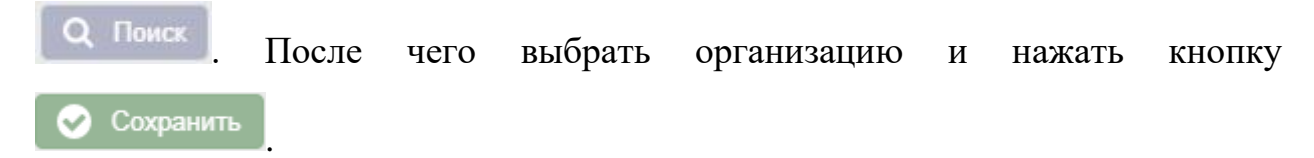

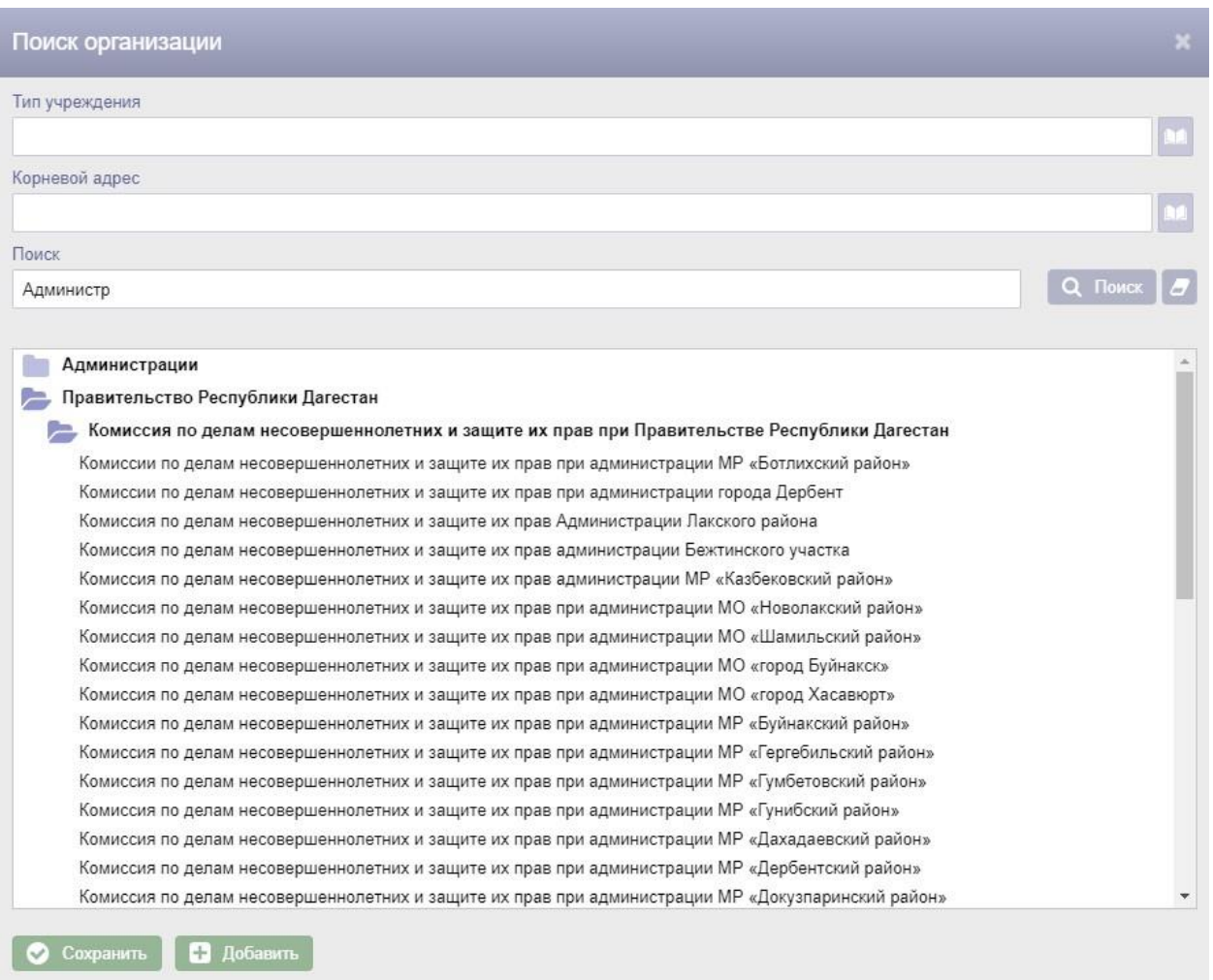

### Рисунок 10 – Поиск организации по наименованию

Поля «Должность» и «Наименование должности для печати» заполняются с клавиатуры.

Дата в поле «Дата начала» вводится с клавиатуры или выбирается из календаря.

В поле «АИС» из списка АИС следует выбрать АИС «Банк данных детей в социально опасном положении».

В поле «Роль» необходимо выбрать роль из списка ролей.

Поля «E-mail» и «Телефон» заполняются с клавиатуры.

После заполнения полей необходимо нажать кнопку - меню **Ни** в строке с новой должностью и из выпадающего меню выбрать пункт меню «Сохранить». Для отмены добавления должности следует в выпадающем меню выбрать пункт меню «Отменить». После сохранения строки с новой должностью в строке появится кнопка «Редактировать» , по нажатию которой поля в строке снова станут доступны для редактирования.

Удалять должности в АИС «Банк данных детей в социально опасном положении» нельзя. В случае, если пользователь больше не занимает данную должность, следует ввести дату окончания должности в поле «Дата окончания». Дата окончания должности вводится с клавиатуры или выбирается из календаря.

У одного пользователя может быть несколько должностей.

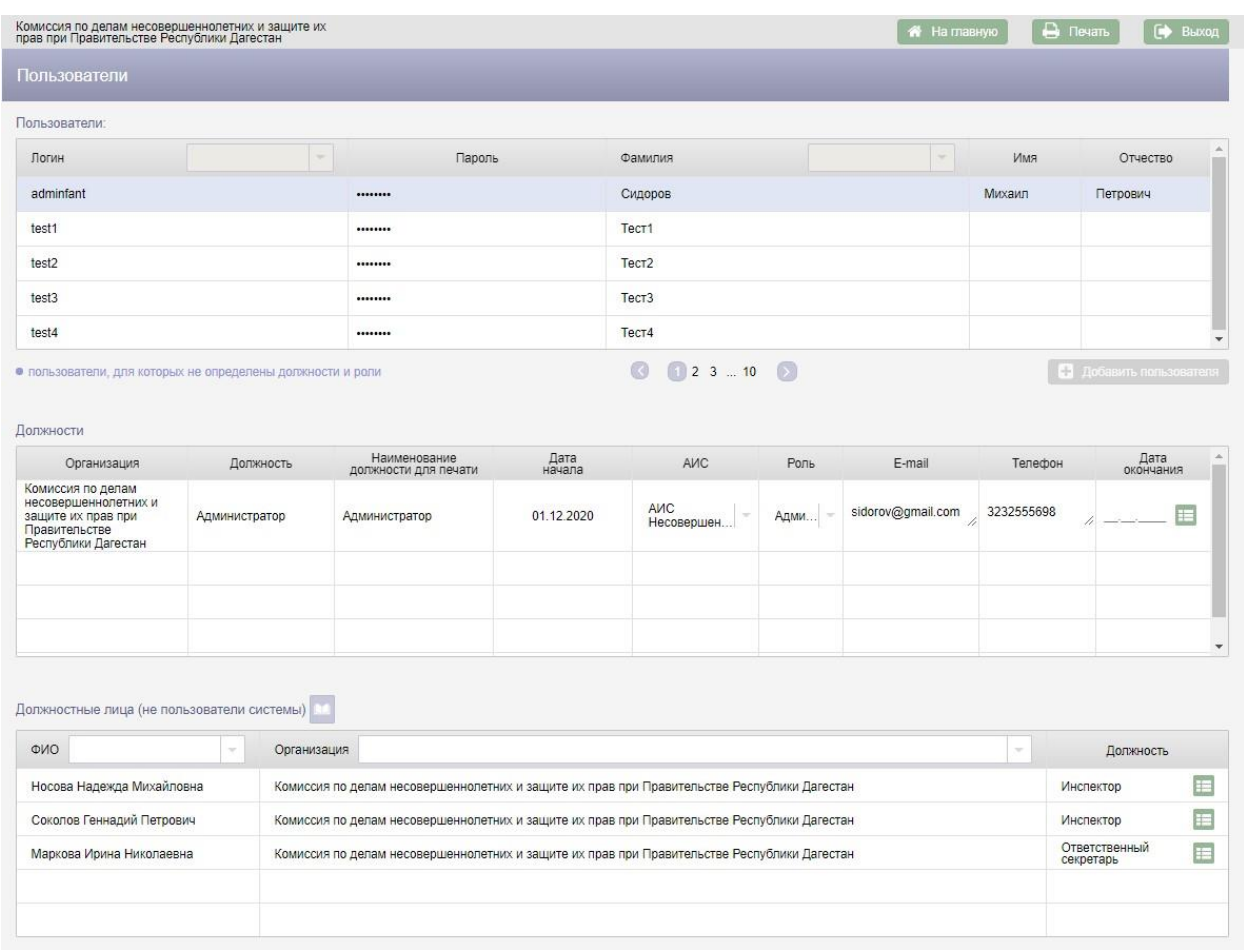

### Рисунок 11 – Добавление новой должности

В АИС «Банк данных детей в социально опасном положении» реализована возможность добавления должностных лиц (не пользователей системы). Для добавления должностного лица следует нажать кнопку

над таблицей «Должностные лица (не пользователи системы)», в результате в таблицу будет добавлена новая строка.

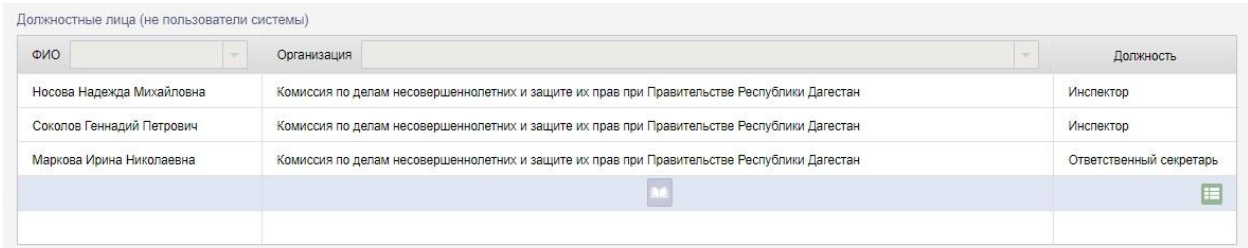

Рисунок 12 – Добавление новой строки в таблицу «Должностные лица (не пользователи системы)»

Поля «ФИО» и «Должность» заполняются с клавиатуры.

Для добавления организации для должностного лица следует нажать кнопку в столбце «Организация», в открывшемся окне «Поиск организации» выбрать организацию и нажать кнопку .

После заполнения полей необходимо нажать кнопку - меню **вестроке** с должностным лицом и из выпадающего меню выбрать пункт меню «Сохранить». Для отмены добавления должностного лица следует в выпадающем меню выбрать пункт меню «Отменить».

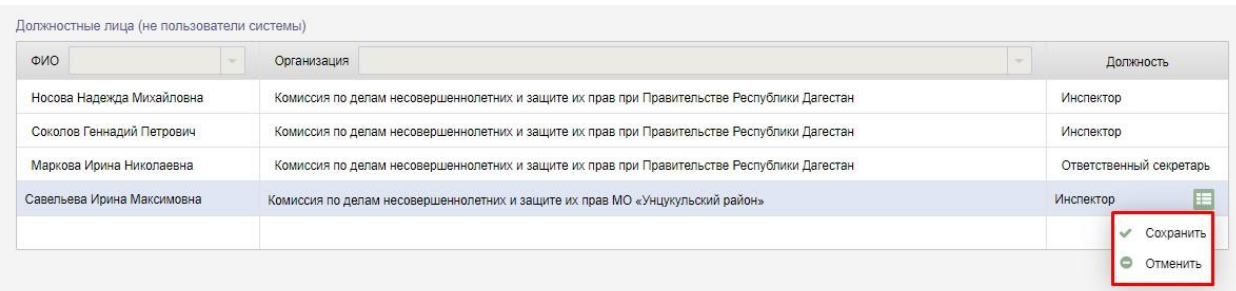

### Рисунок 13 – Добавление нового должностного лица

После сохранения строки с новым должностным лицом в строке появится выпадающее меню с кнопками «Редактировать», «Удалить». По нажатию кнопки «Редактировать» поля в строке снова станут доступны для редактирования.

Для удаления должностного лица следует нажать кнопку «Удалить».

### <span id="page-35-0"></span>**4.3. Организации**

Для перехода к списку организаций в АИС «Банк данных детей в социально опасном положении» необходимо нажать кнопку **...** Организации

на экране «Администратор».

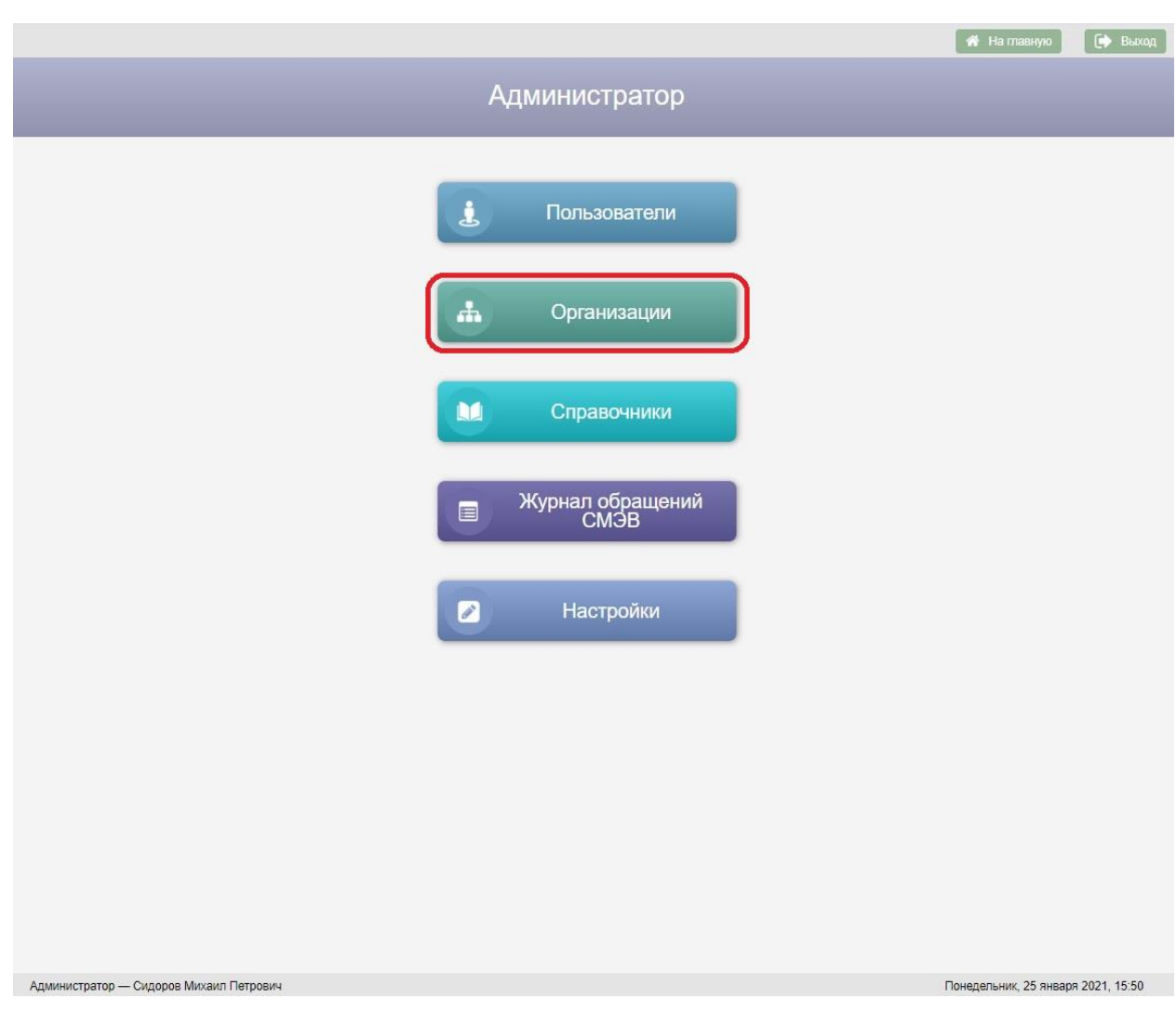

Рисунок 14 – Кнопка «Организации» на экране «Администратор»

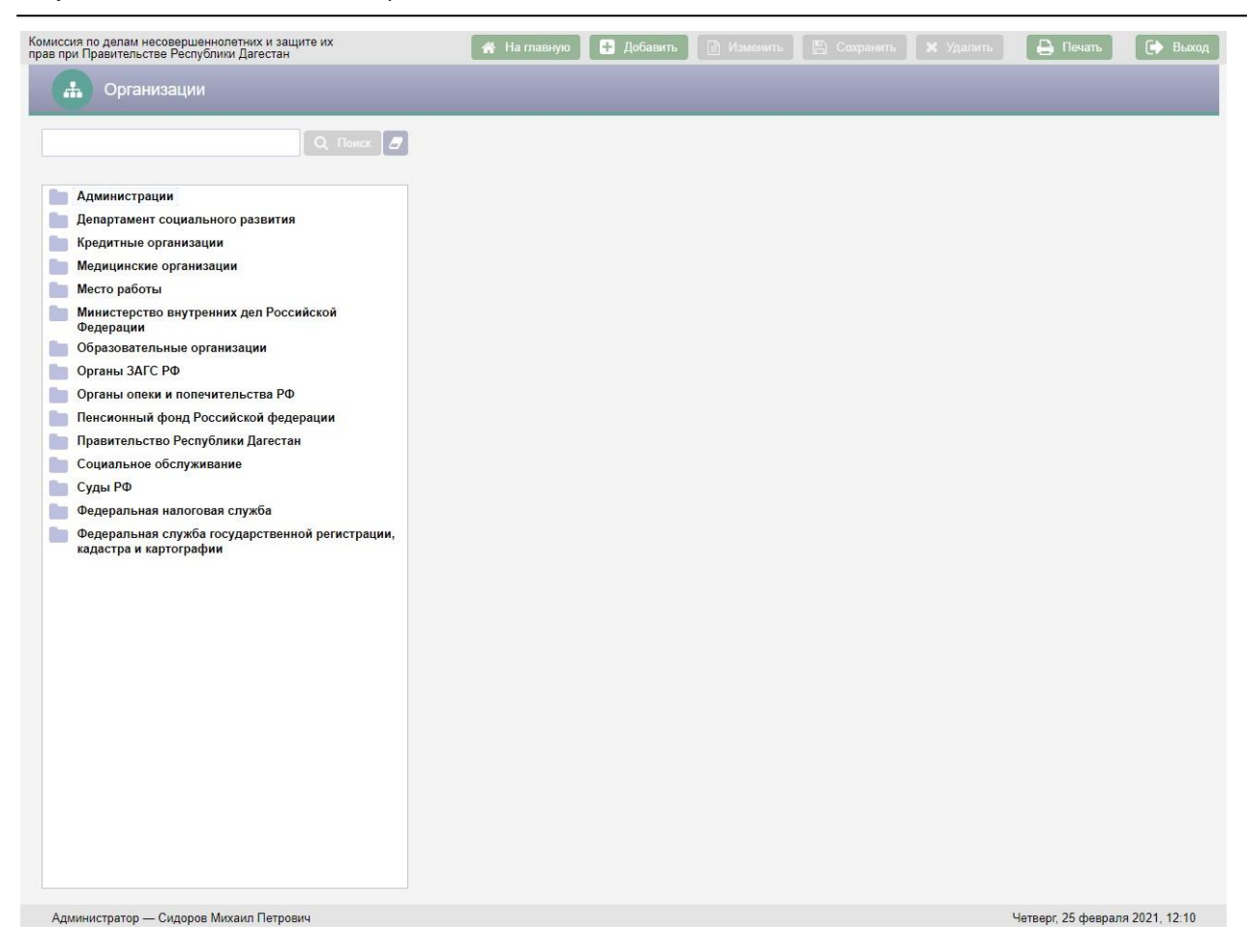

Рисунок 15 – Экран «Организации»

Возврат на экран «Администратор» осуществляется нажатием кнопки –

пиктограммы в заголовке экранной формы.

На экране «Организации» слева расположена поисковая строка и список организаций. Список организаций имеет иерархическую структуру: для каждой организации реализована возможность добавления дочерней организации.

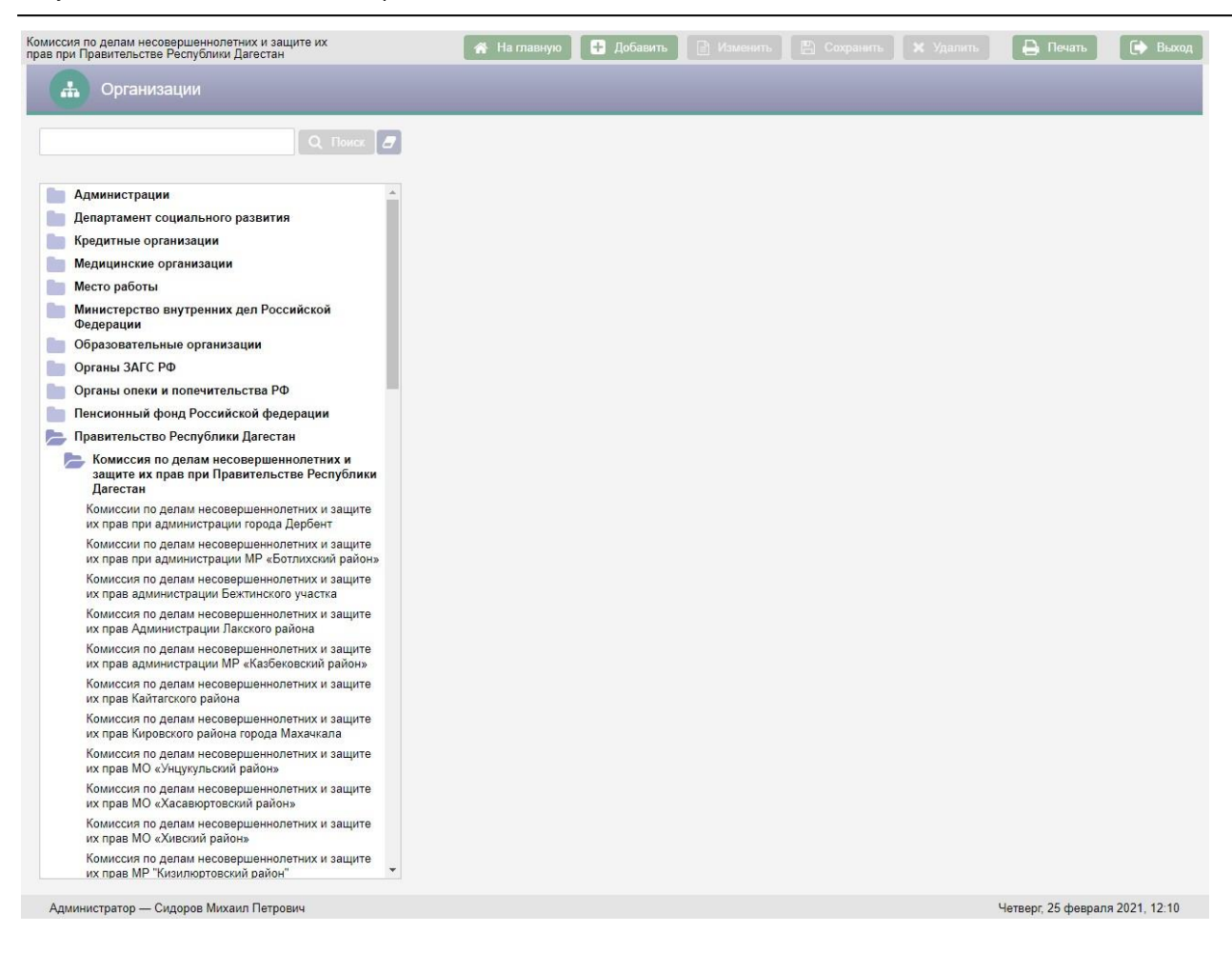

Рисунок 16 – Пример отображения дочерних организаций

Поиск организаций осуществляется по вхождению сочетаний введенных в поисковую строку букв в наименования организаций.

При выборе организации в списке организаций в правой части экрана отображается подробная информация по выбранной организации.

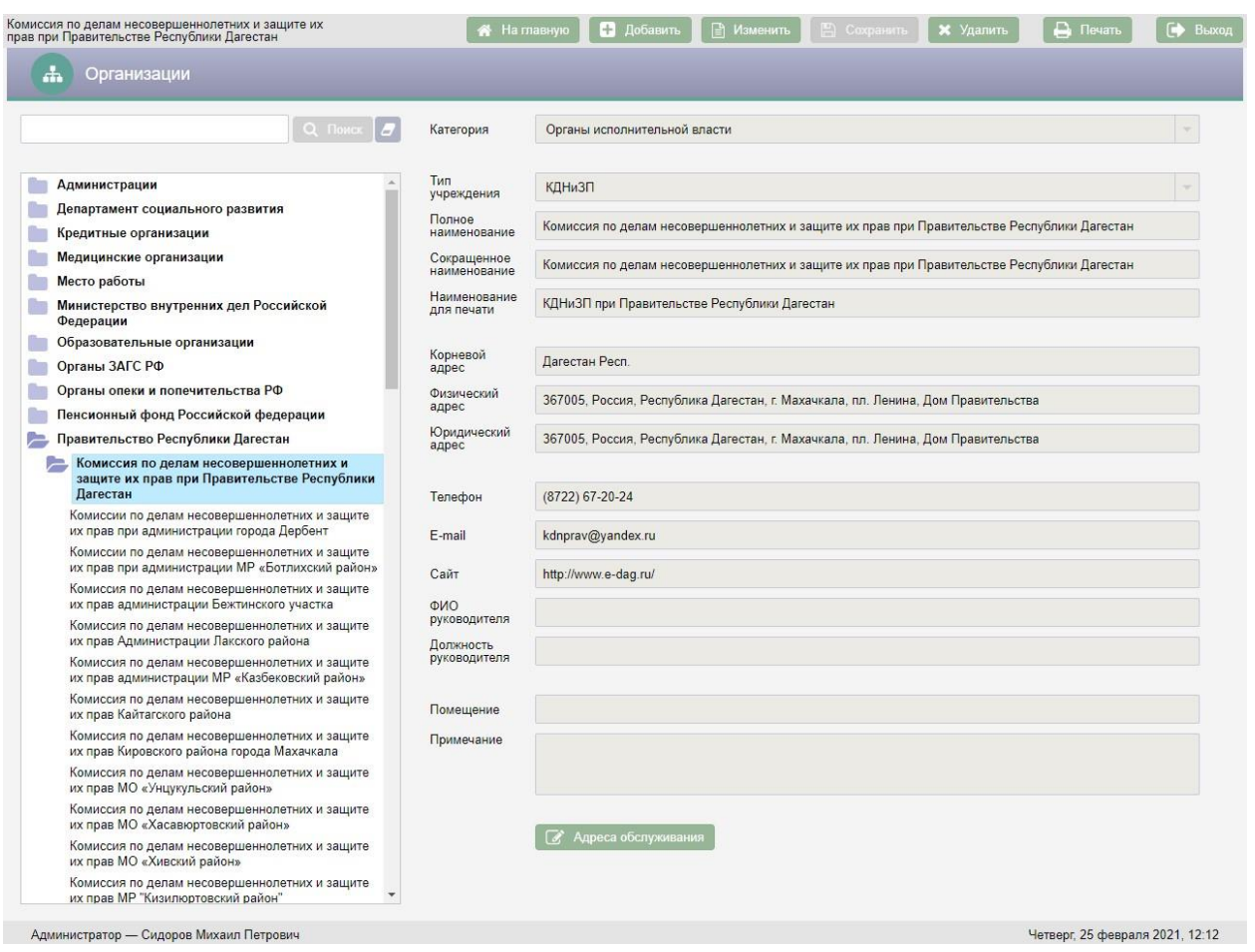

Рисунок 17 – Подробная информация по организации

Для добавления новой организации необходимо нажать кнопку в верхней части экрана. Если требуется добавить дочернюю организацию, то перед нажатием кнопки **+** добавить в списке организаций следует выбрать головную организацию, а затем нажать кнопку . В добавить

После нажатия кнопки в добавить в правой части экрана откроются поля для ввода информации об организации. Если требуется добавить головную организацию, то нужно поставить галку «Головная организация».

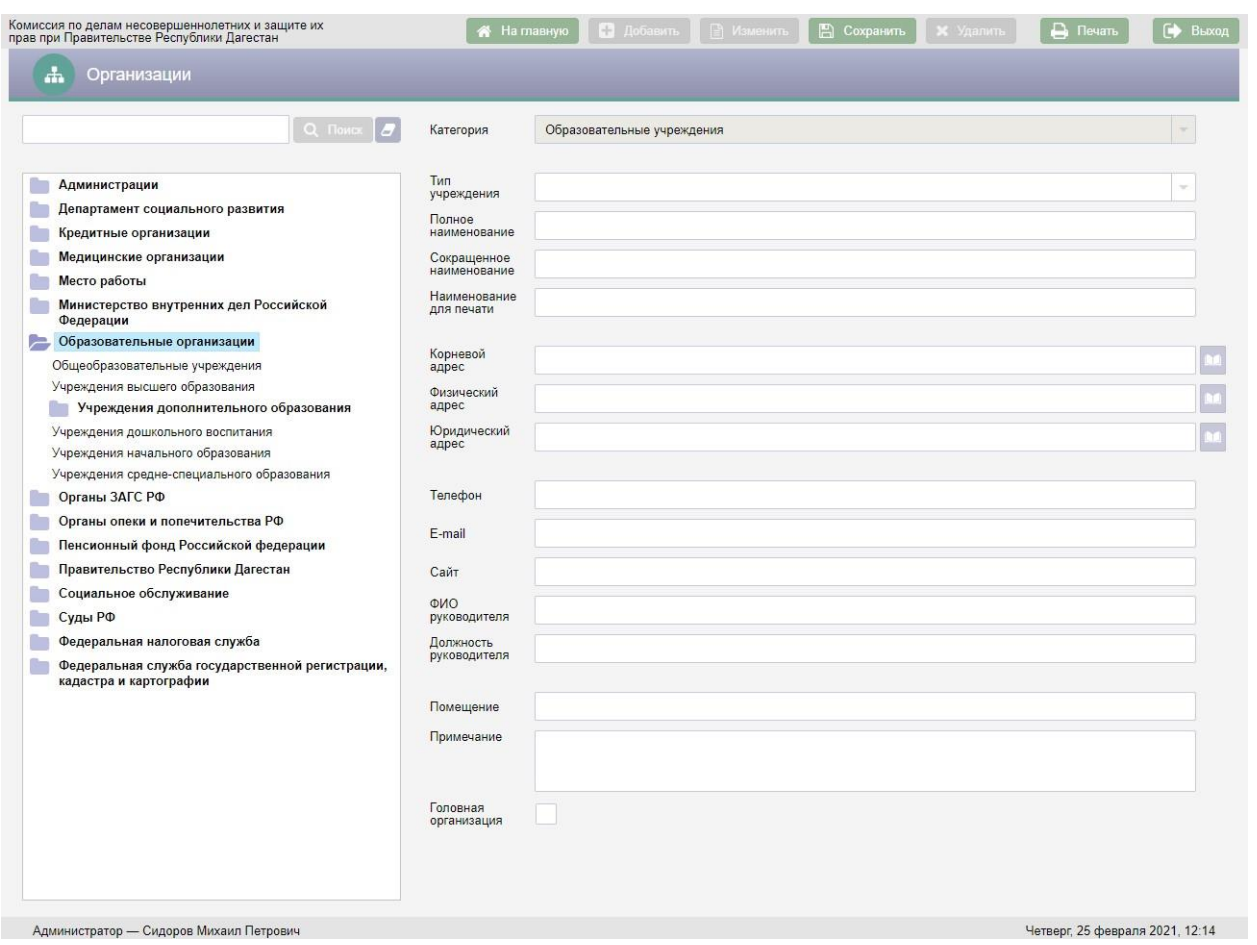

Рисунок 18 – Добавление организации

Поле «Категория» для дочерней организации заполнено по умолчанию категорией головной организации, изменить значение этого поля нельзя. При добавлении головной организации значение в поле «Категория» следует выбрать из справочника.

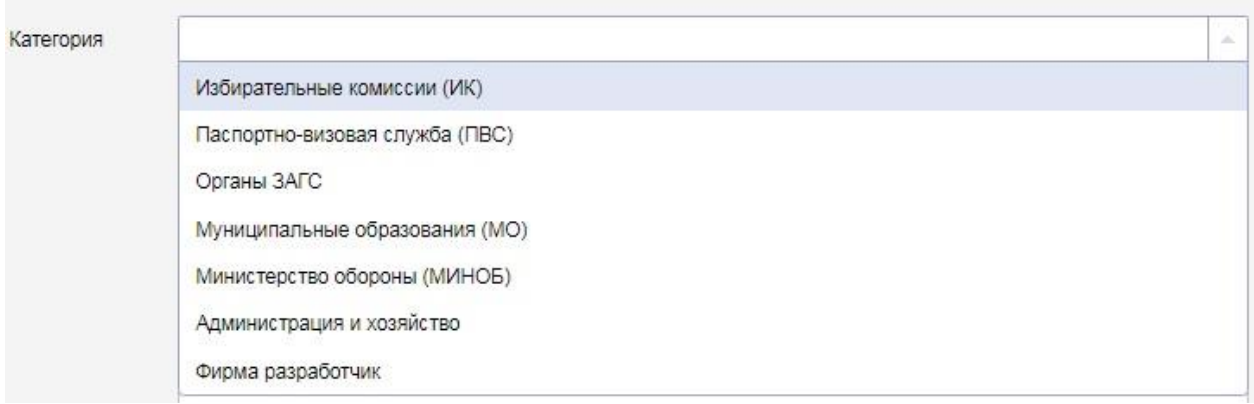

Рисунок 19 – Выбор значения в поле «Категория»

После заполнения поля «Категория» в поле «Тип учреждения» следует выбрать значение из выпадающего списка.

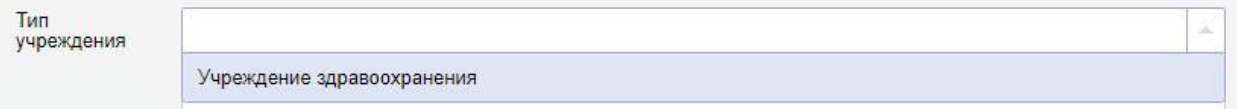

Рисунок 20 – Выбор значения в поле «Тип учреждения»

При добавлении новой организации обязательными для заполнения являются следующие поля:

- Категория;
- Полное наименование;
- Сокращенное наименование;
- Наименование для печати.

В поле «Полное наименование» вводится полное наименование организации с клавиатуры. После заполнения поля «Полное наименование» наименование организации из этого поля автоматически копируется в поля «Сокращенное наименование» и «Наименование для печати», при необходимости значения этих полей можно отредактировать.

В поле «Сокращенное наименование» вводится сокращенное наименование организации с клавиатуры.

В поле «Наименование для печати» вводится краткое наименование для печати организации.

Для заполнения поля «Корневой адрес» необходимо нажать кнопку справа от поля, в результате откроется окно «Выбор адреса» для выбора адреса из адресного классификатора.

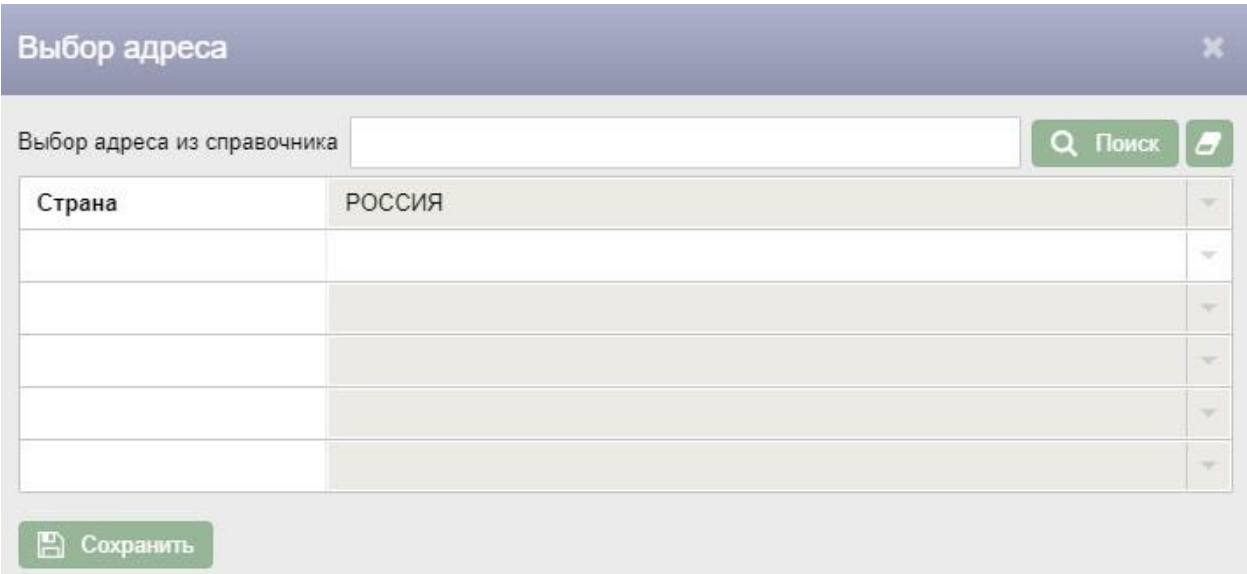

### Рисунок 21 – Окно «Выбор адреса»

Для выбора адреса из адресного классификатора необходимо начать вводить адрес в поле, затем следует выбрать подходящий вариант из выпадающего списка.

После заполнения полей в окне ввода адреса необходимо нажать кнопку

**• В Сохранить** Введенный адрес отобразится в поле «Корневой адрес».

Поля «Физический адрес» и «Юридический адрес» заполняются физическим и юридическим адресами организации соответственно аналогично полю «Корневой адрес» выбором адреса из адресного классификатора. Кроме того, существует возможность в качестве физического и\или юридического адреса организации ввести неклассифицированный адрес. Для этого следует заполнить с клавиатуры поле «Адрес» в окне «Выбор адреса» и нажать кнопку **. В Сохранить** 

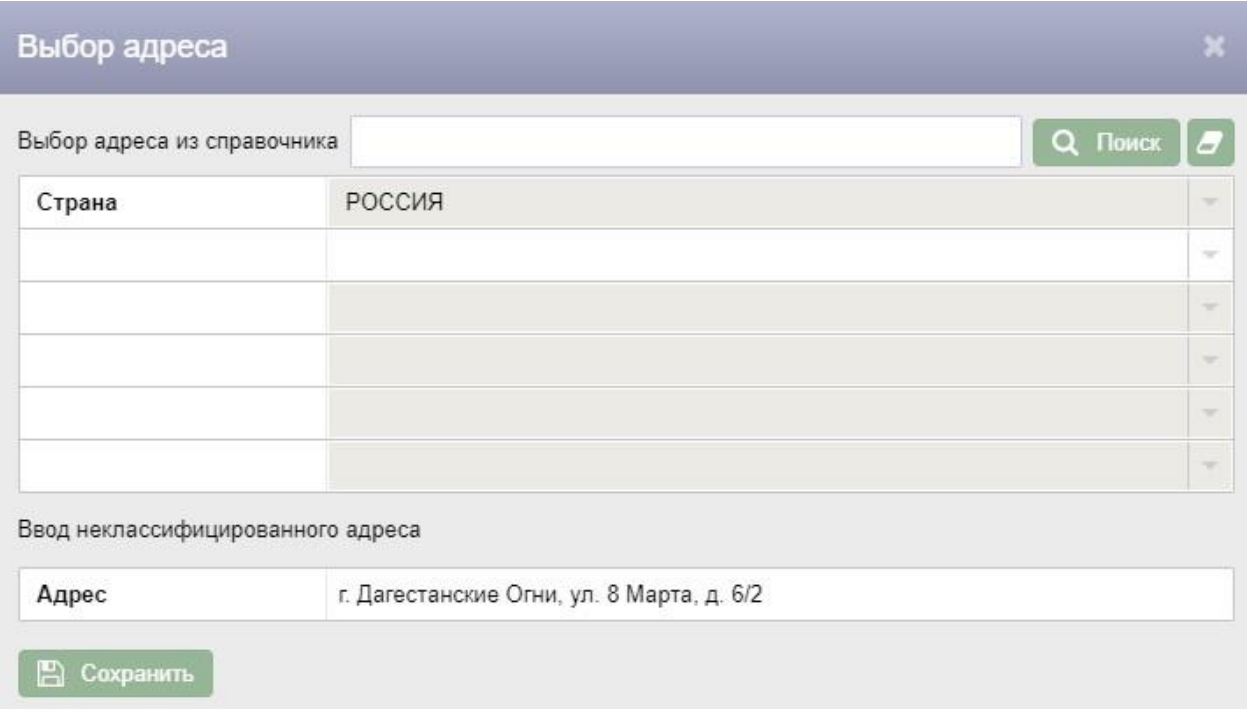

Рисунок 22 – Ввод неклассифицированного адреса организации

Поля «Телефон», «E-mail», «Сайт» заполняются с клавиатуры.

Для заполнения поля «ФИО руководителя» следует нажать кнопку справа от поля, в результате появится меню с пунктами меню: «Ручной ввод» и «Выбор из базы».

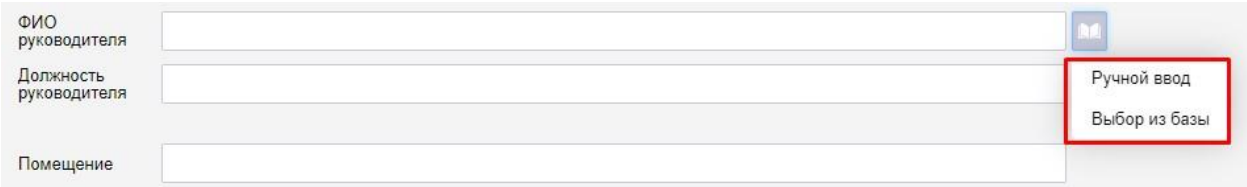

Рисунок 23 – Меню поля «ФИО руководителя»

Если выбрать пункт меню «Выбор из базы» откроется окно «Поиск человека», в котором следует произвести поиск руководителя организации и нажать кнопку .

Для заполнения поля «ФИО руководителя» с клавиатуры следует выбрать пункт меню «Ручной ввод».

Поле «Должность руководителя» заполняется с клавиатуры.

Поле «Помещение» предназначено для описания места нахождения организации. Поле «Помещение» заполняется с клавиатуры.

При необходимости можно заполнить с клавиатуры поле «Примечание».

После ввода всех данных об организации следует нажать кнопку В Сохранить в верхней части экрана.

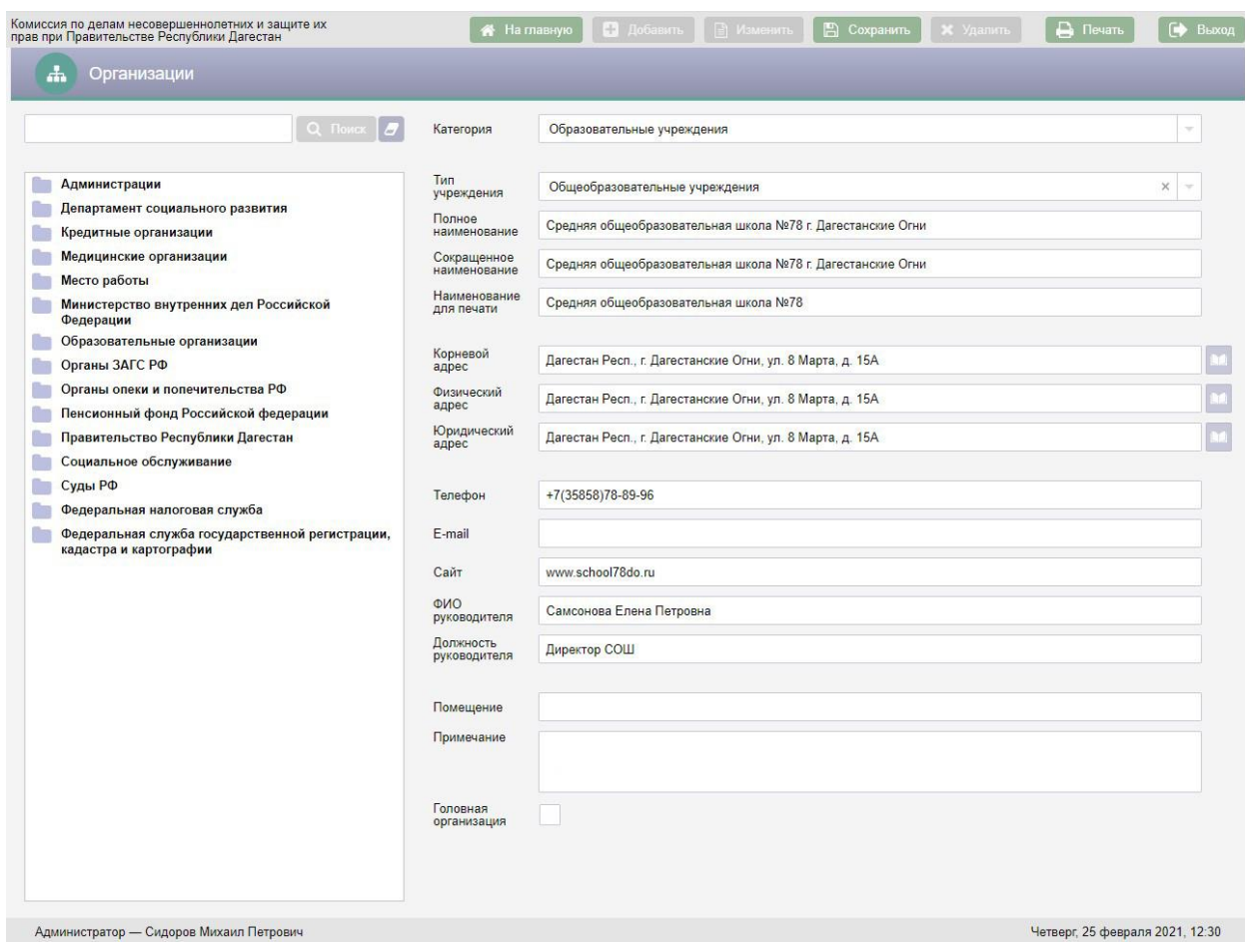

Рисунок 24 – Заполнение полей при добавлении новой организации

Если организация добавлялась как дочерняя, то после сохранения в списке организаций слева новая организация будет добавлена под головную организацию.

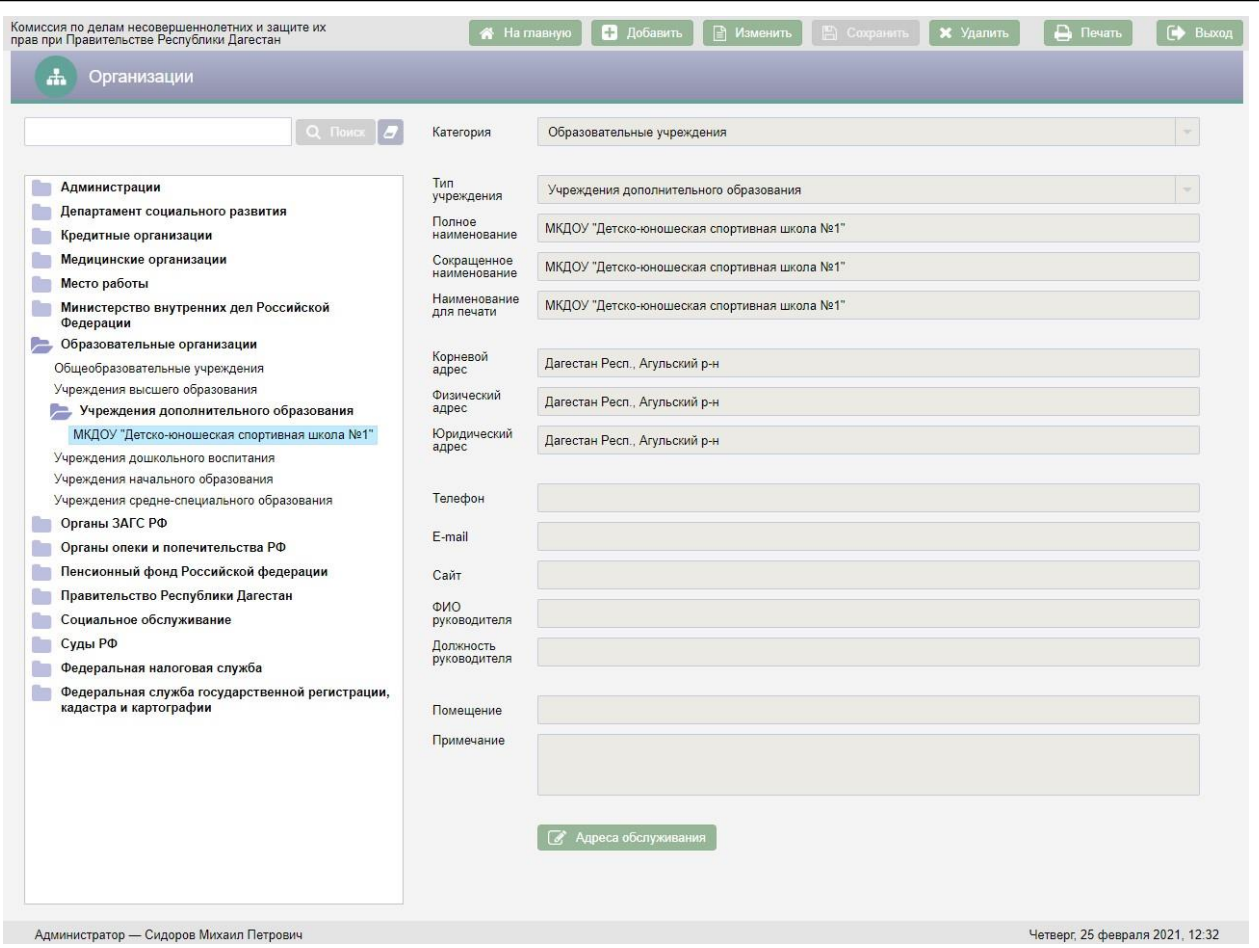

Рисунок 25 – Добавление дочерней Организации

Для редактирования организации следует выбрать организацию, которую необходимо отредактировать, в списке организаций и нажать кнопку **В изменить**, поля в правой части экрана станут доступны для редактирования. После внесения всех изменений необходимо нажать кнопку **• Сохранить** .

Для удаления организации следует в списке организаций выбрать организацию, которую необходимо удалить и нажать кнопку  $\begin{array}{|c|c|c|c|c|}\hline \textbf{\textit{x}} & \textbf{\textit{y}}_{\text{A}}\text{a}^{\text{m}}\text{b}}\hline \end{array}$ в верхней части экрана. После нажатия кнопки **х** удалить откроется окно «Подтверждение действия».

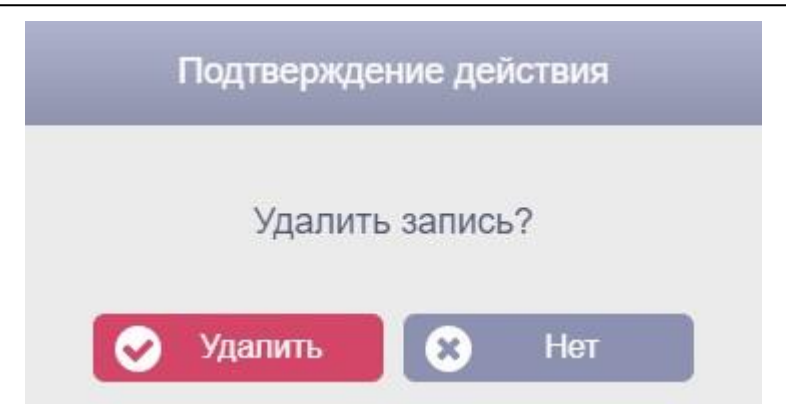

Рисунок 26 – Окно «Подтверждение действия»

Для подтверждения удаления организации необходимо нажать кнопку Удалить . Для отмены удаления организации следует нажать кнопку Нет .

### <span id="page-45-0"></span>**4.4. Справочники**

Для перехода к справочникам АИС «Банк данных детей в социально опасном положении» необходимо нажать кнопку Справочники M на экране «Администратор».

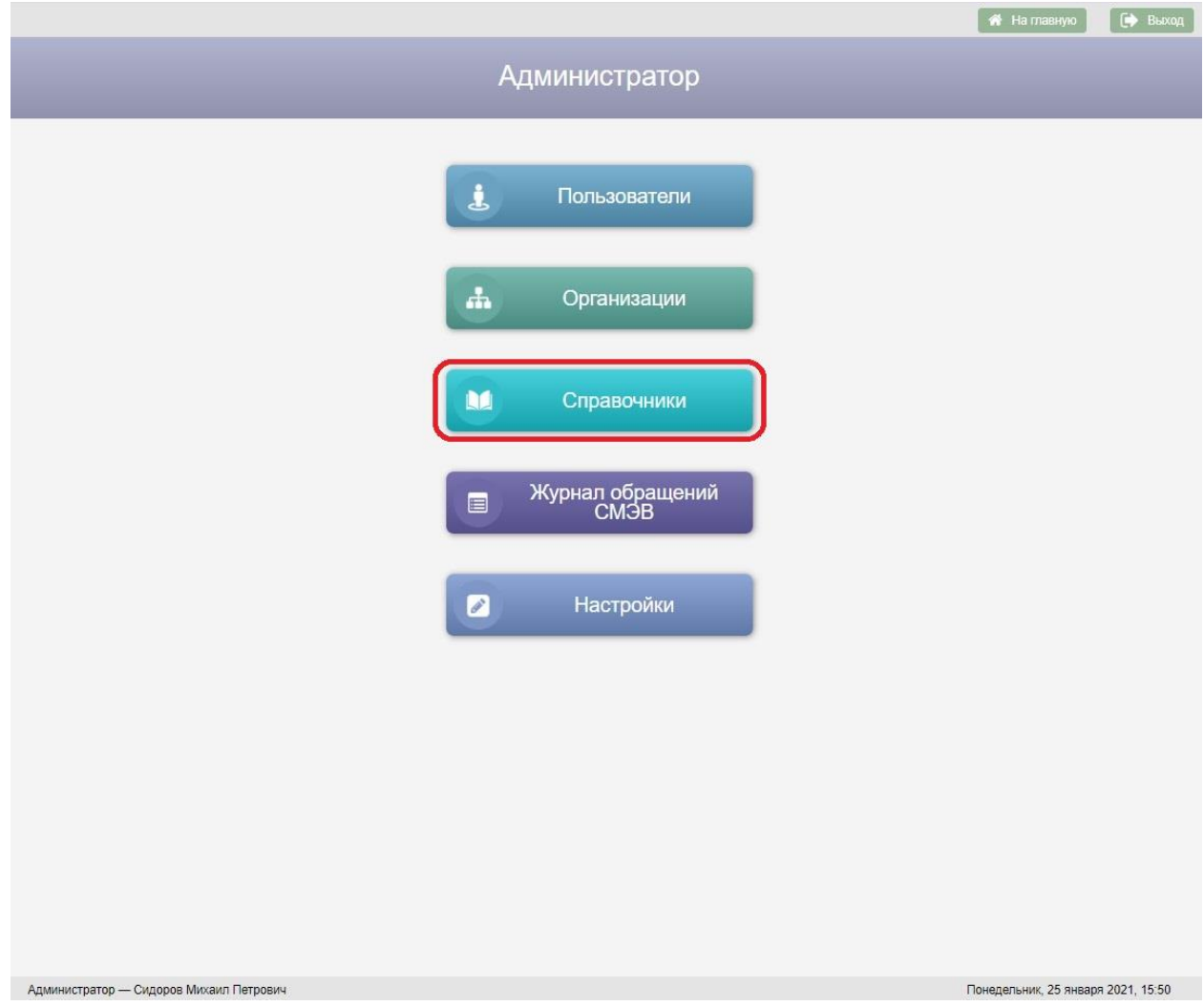

Рисунок 27 – Кнопка «Справочники» на экране «Администратор»

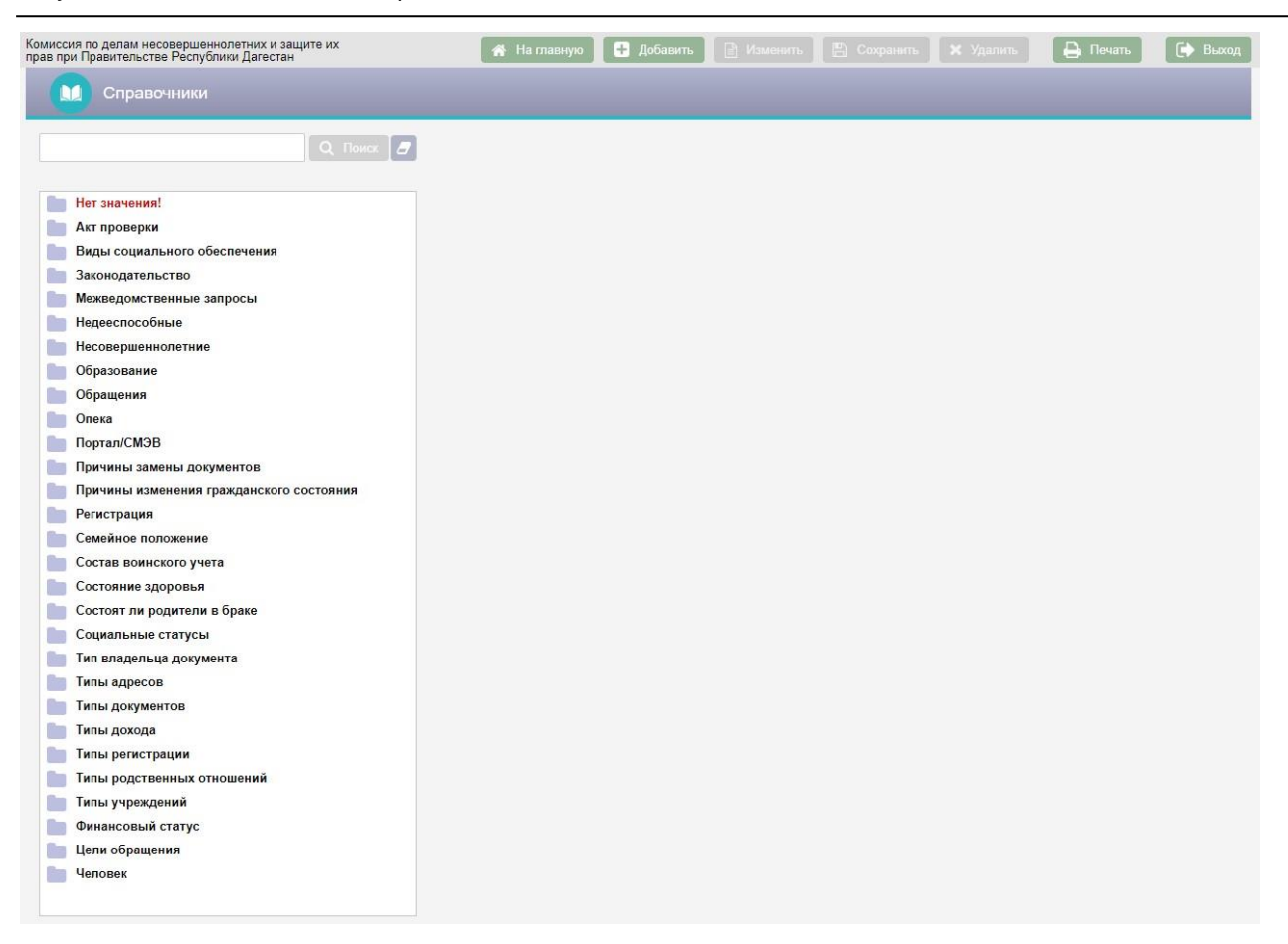

### Рисунок 28 – Экран «Справочники»

Возврат на экран «Администратор» осуществляется по нажатию кнопки

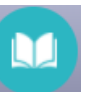

– пиктограммы в заголовке экранной формы.

Экран «Справочники» содержит список справочников АИС «Банк данных детей в социально опасном положении». Список справочников имеет иерархическую структуру, для каждого справочника можно добавить дочерний элемент. Для просмотра дочерних элементов справочника следует нажать левой клавишей мыши на наименование этого справочника.

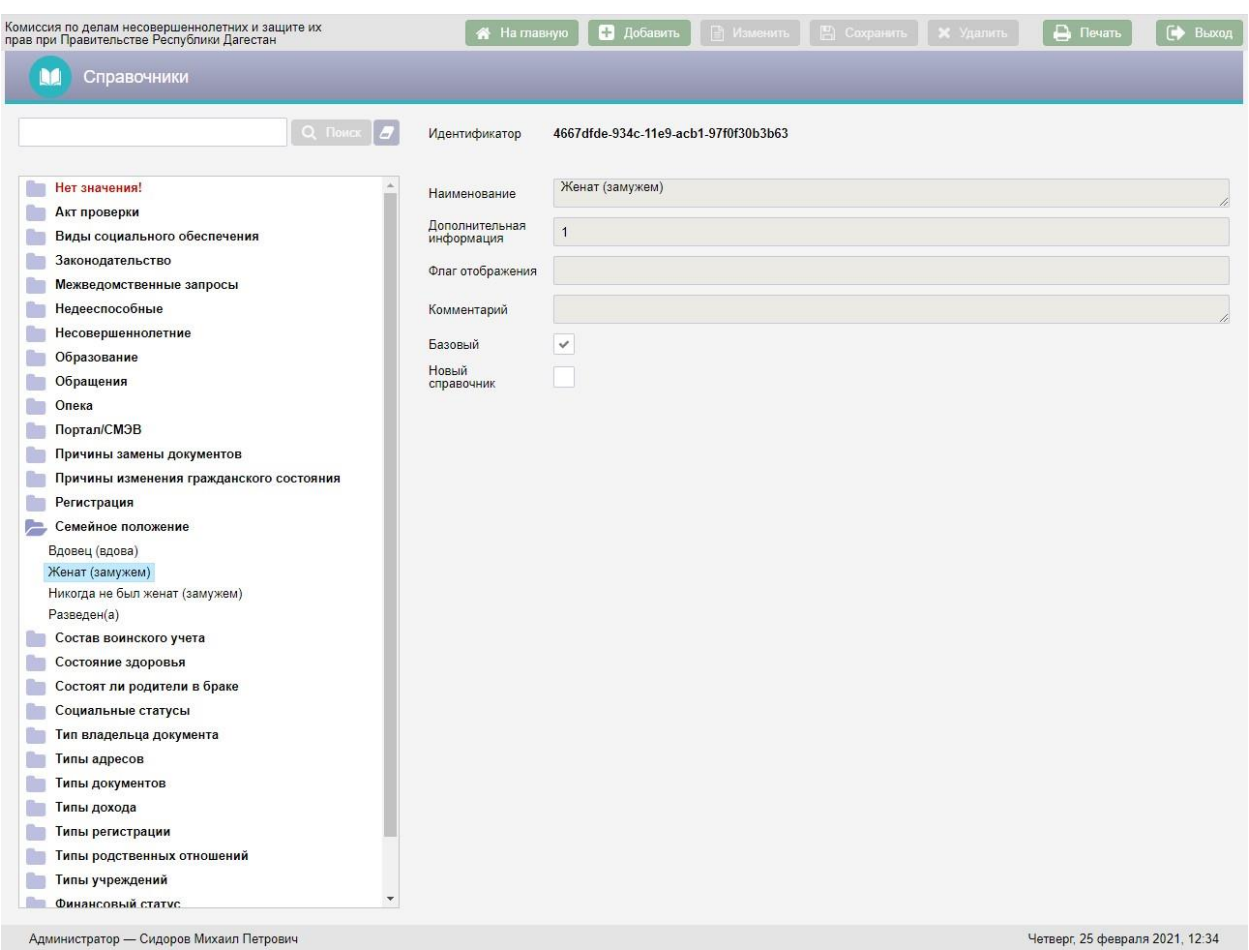

Рисунок 29 – Просмотр значений справочника «Семейное положение»

В правой части экрана расположены поля с детальной информацией по выбранному справочнику:

- Идентификатор справочника в БД АИС «Банк данных детей в социально опасном положении»;
- Наименование справочника;
- Дополнительная информация:
- Флаг отображения данное поле используется для настройки отображения справочника в зависимости от заданных критериев;
- Комментарий;
- Галка «Базовый» наличие галки указывает на то, что справочник не доступен для редактирования пользователями;
- Галка «Новый справочник» наличие галки указывает на то, что справочник является корневым элементом в списке справочников.

Над списком справочников расположена поисковая строка. Поиск справочников осуществляется по вхождению сочетаний, введенных в поисковую строку букв в наименования справочников. Для поиска справочника следует ввести текст с клавиатуры в поисковую строку и нажать

**кнопку Q** Поиск

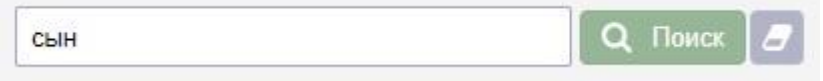

Рисунок 30 – Пример поиска справочника

Все найденные справочники будут отображены в окне «Результаты поиска».

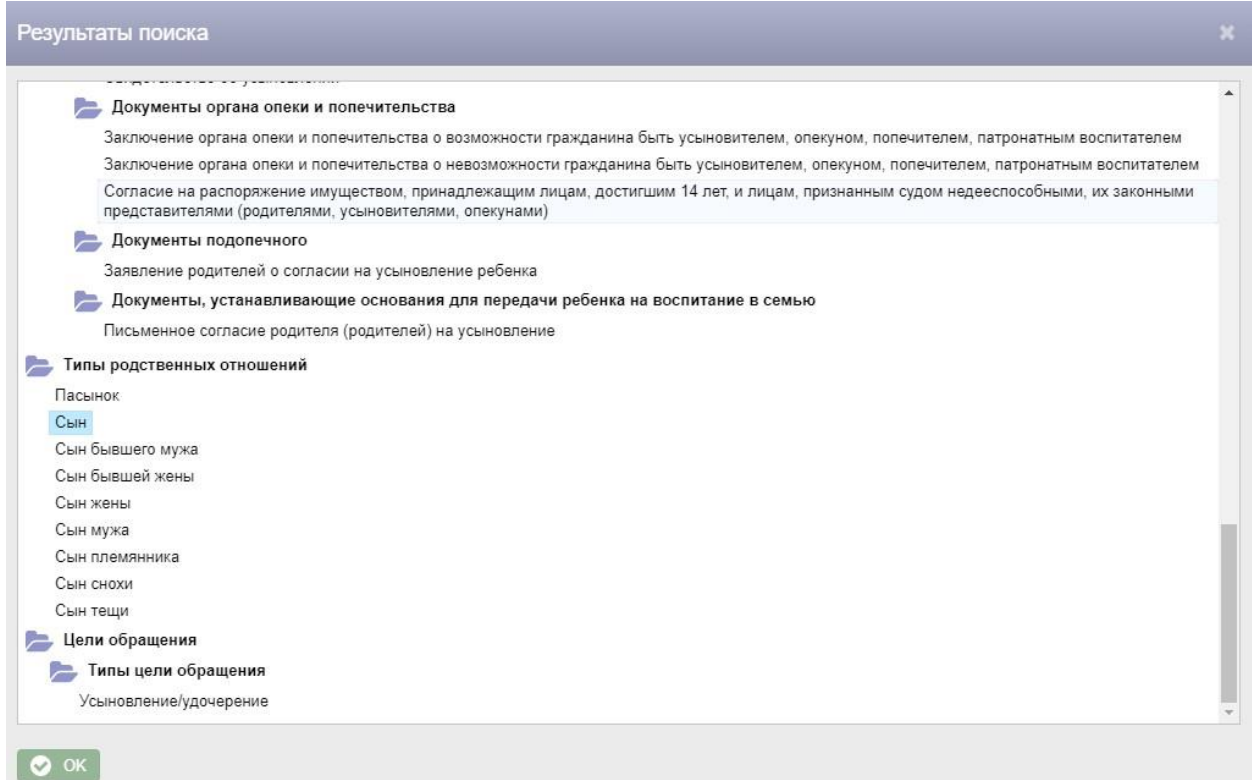

Рисунок 31 – Окно «Результаты поиска»

Для перехода к одному из найденных справочников следует дважды нажать на него левой клавишей мыши.

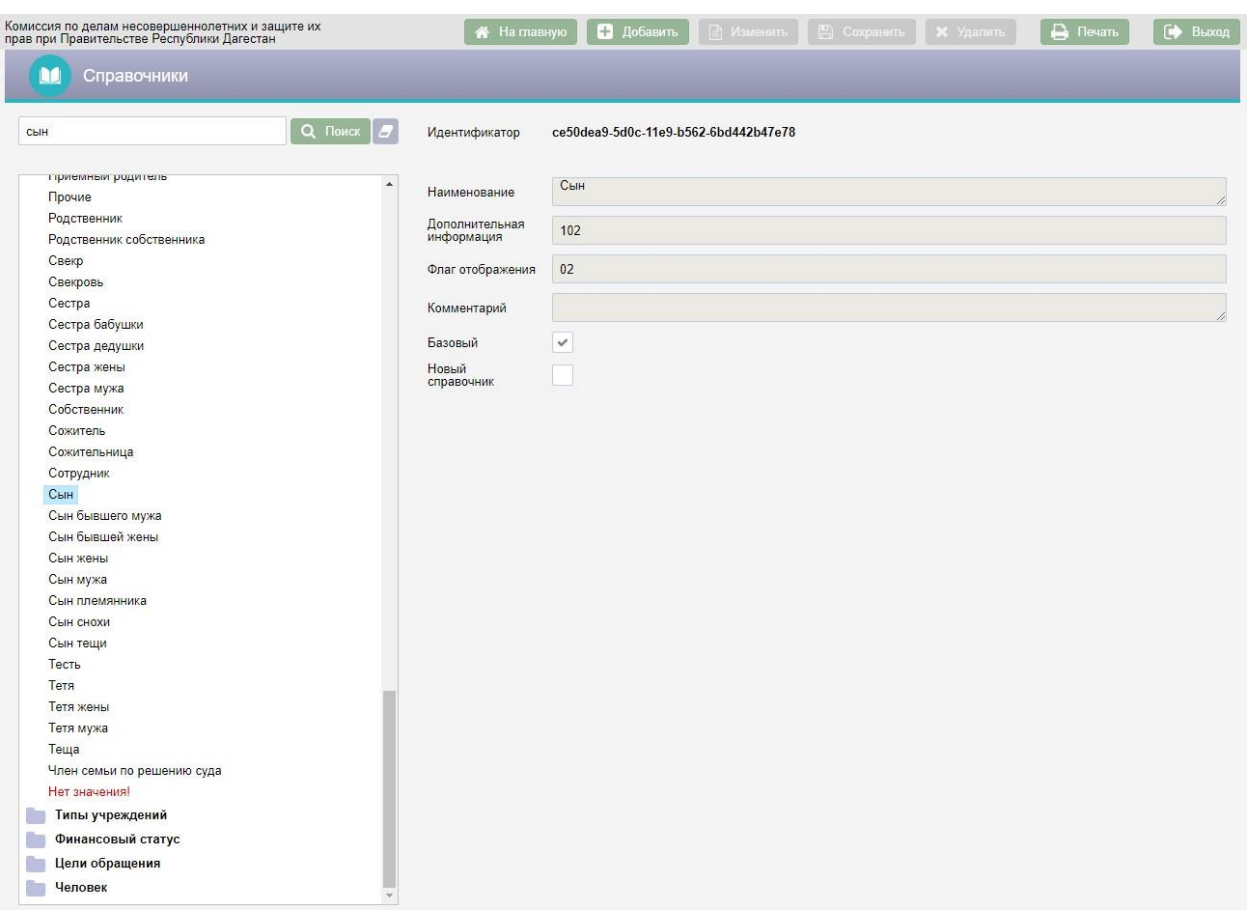

Рисунок 32 – Переход к найденному справочнику

Основные виды справочников, используемых в АИС «Банк данных детей в социально опасном положении», заполняются централизованно. Редактирование и добавление данных справочников возможно только при работе с правами администратора АИС. Обычному пользователю предоставлена возможность осуществлять просмотр справочников.

Добавление справочников осуществляется с помощью кнопки Добавить в верхней части экранной формы. Для добавления дочернего справочника следует выбрать в списке наименование справочника, для которого добавляется дочерний, и нажать кнопку **. В добавить** . В результате поля справа будут очищены и станут доступны для ввода данных.

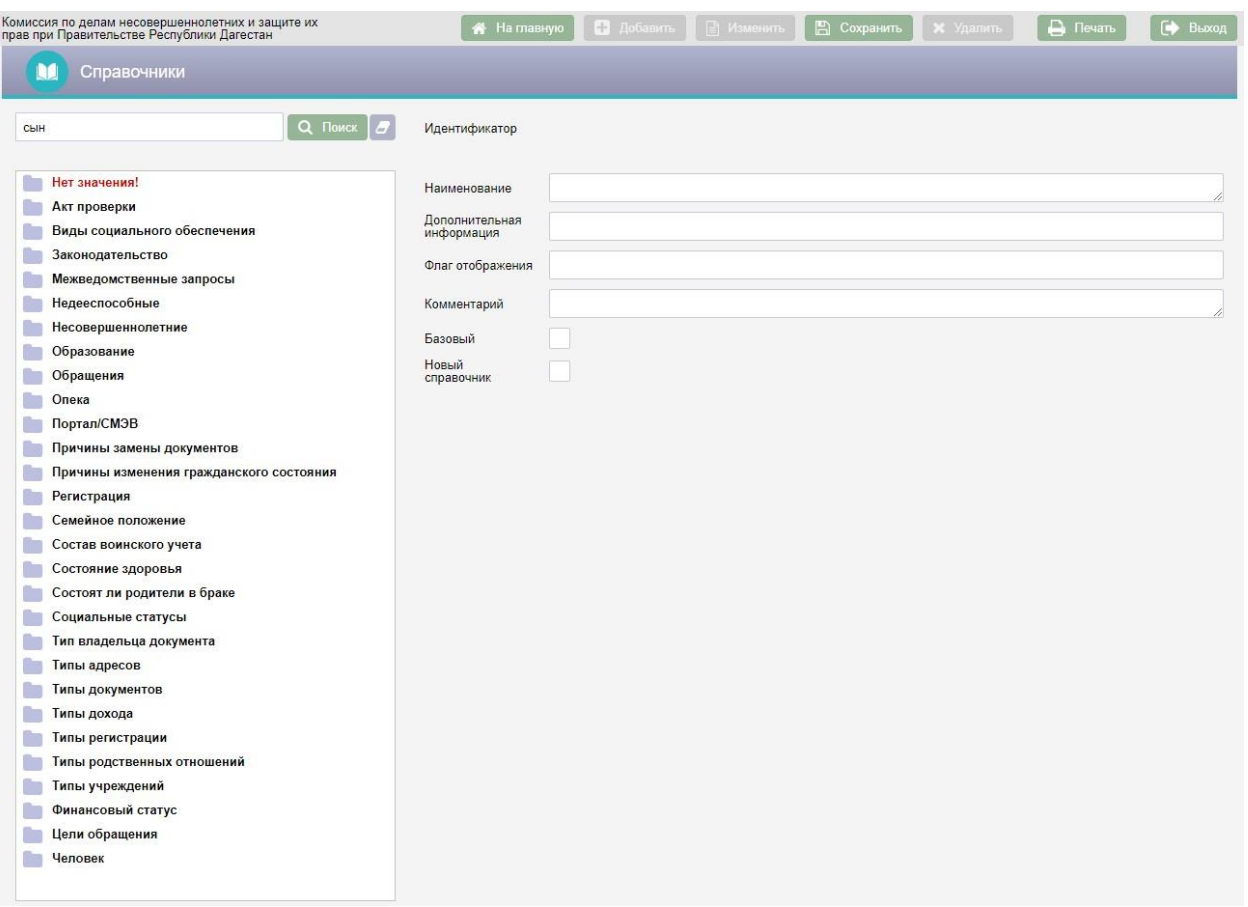

Рисунок 33 – Добавление нового справочника

В поле «Наименование» следует ввести с клавиатуры наименование справочника.

Дополнительная информация вносится при необходимости с клавиатуры в поле «Дополнительная информация».

Поле «Флаг отображения» в большинстве случаев остается пустым, используется для настройки отображения справочников и заполняется разработчиком АИС «Банк данных детей в социально опасном положении».

Поле «Комментарий» при необходимости заполняется с клавиатуры.

После заполнения полей справочника следует нажать кнопку В Сохранить в верхней части экрана.

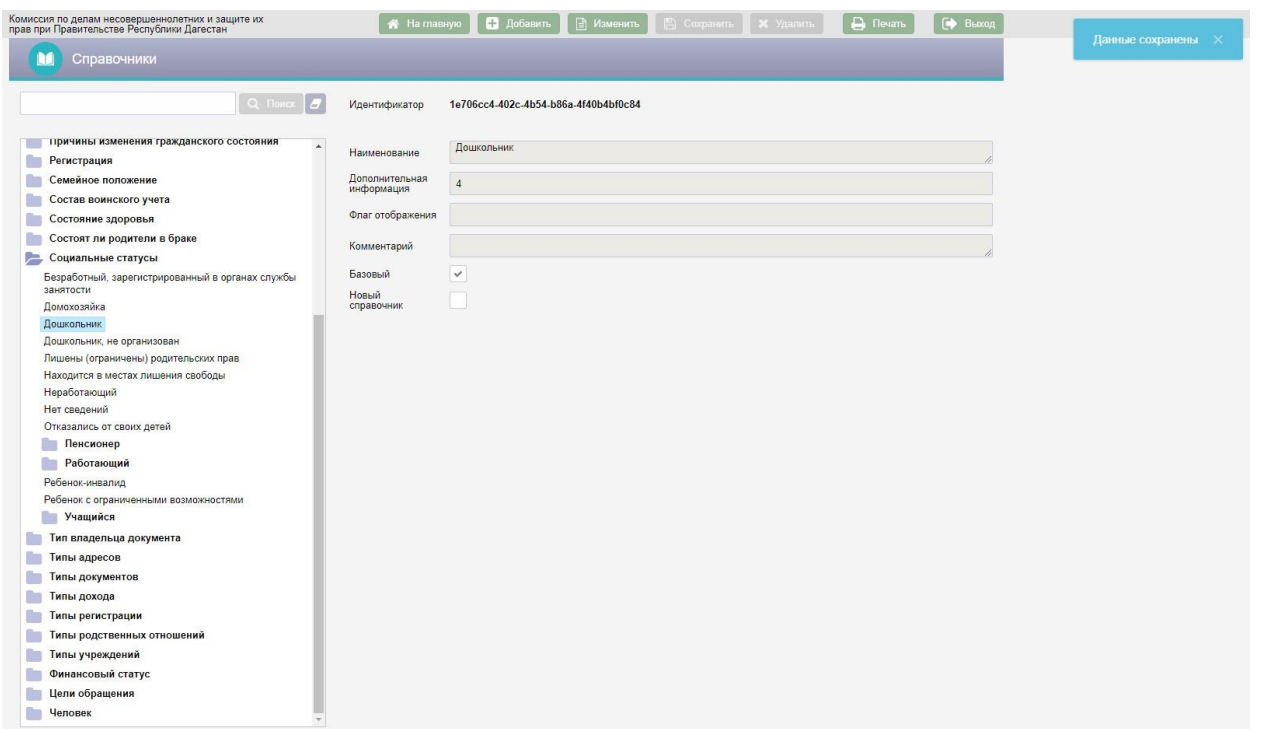

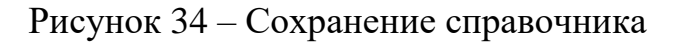

Для редактирования справочника следует выбрать справочник, нажать кнопку **В Изменить** в верхней части экрана, отредактировать справочник и нажать кнопку .

Для удаления справочника следует выбрать справочник и нажать кнопку

**\*** Удалить На экран будет выведено окно «Подтверждение действия».

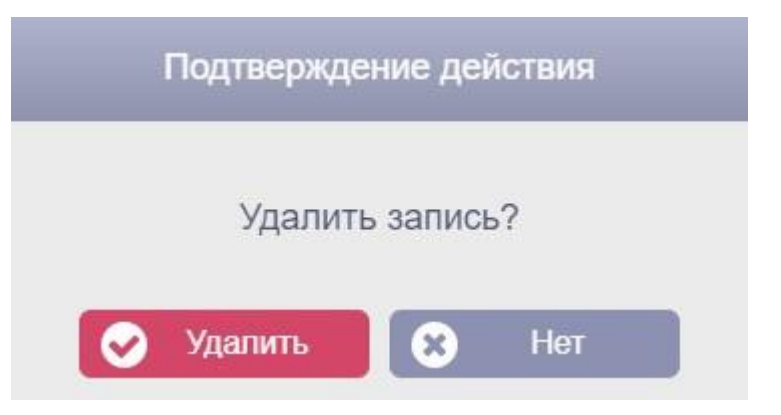

Рисунок 35 – Окно «подтверждение действия»

Для подтверждения удаления справочника следует нажать кнопку Удалить . Для отмены удаления справочника следует нажать кнопку  $\bullet$  Нет Кнопка **X** Удалить доступна только для справочников, у которых не

стоит галка «Базовый».

При необходимости справочники можно перемещать. Для перемещения справочника следует нажать на него правой клавишей мыши и в всплывающем меню выбрать «Вырезать».

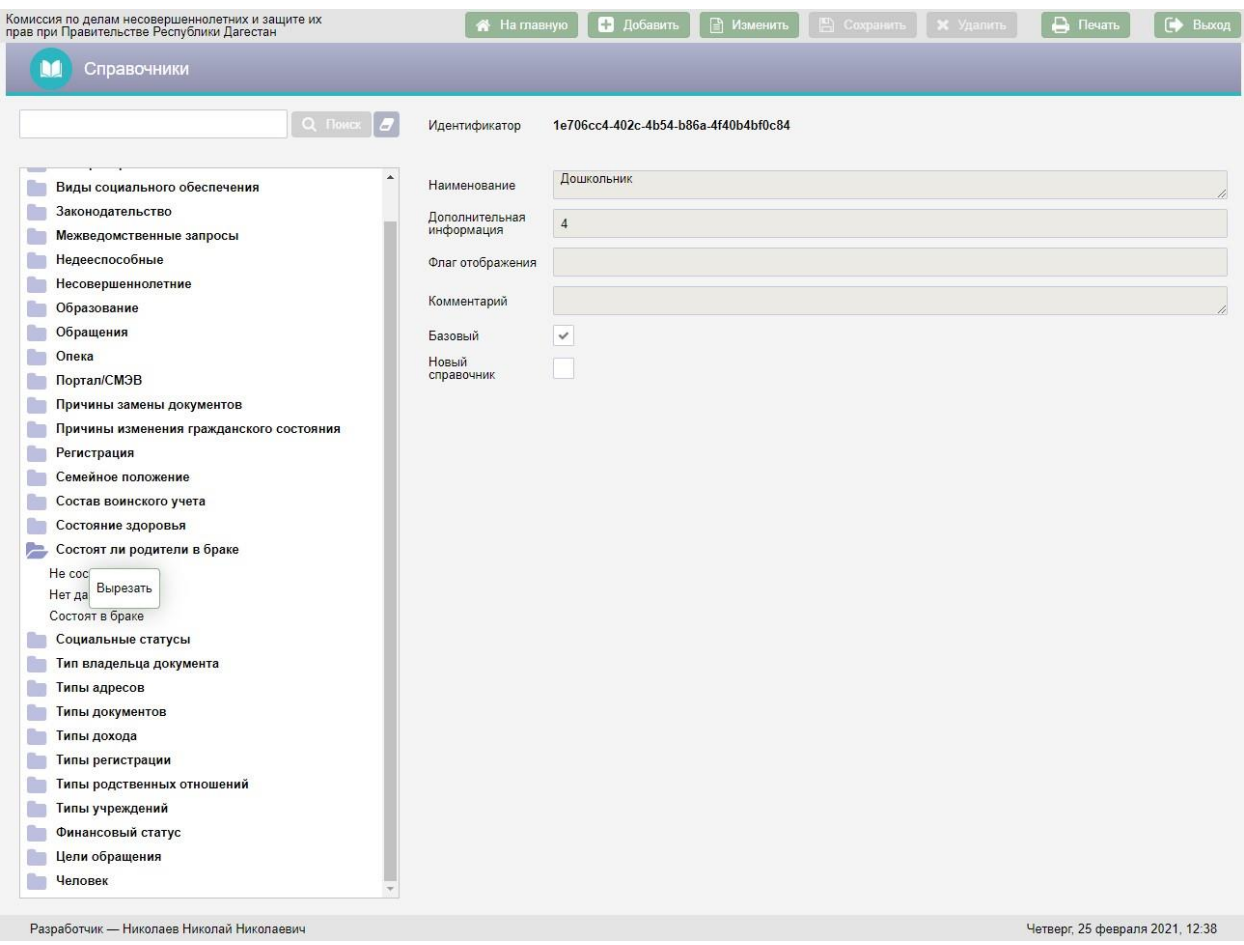

Рисунок 36 – Перемещение справочника

Затем необходимо выбрать справочник в списке, к которому необходимо переместить вырезанный справочник и нажать на него правой клавишей мыши.

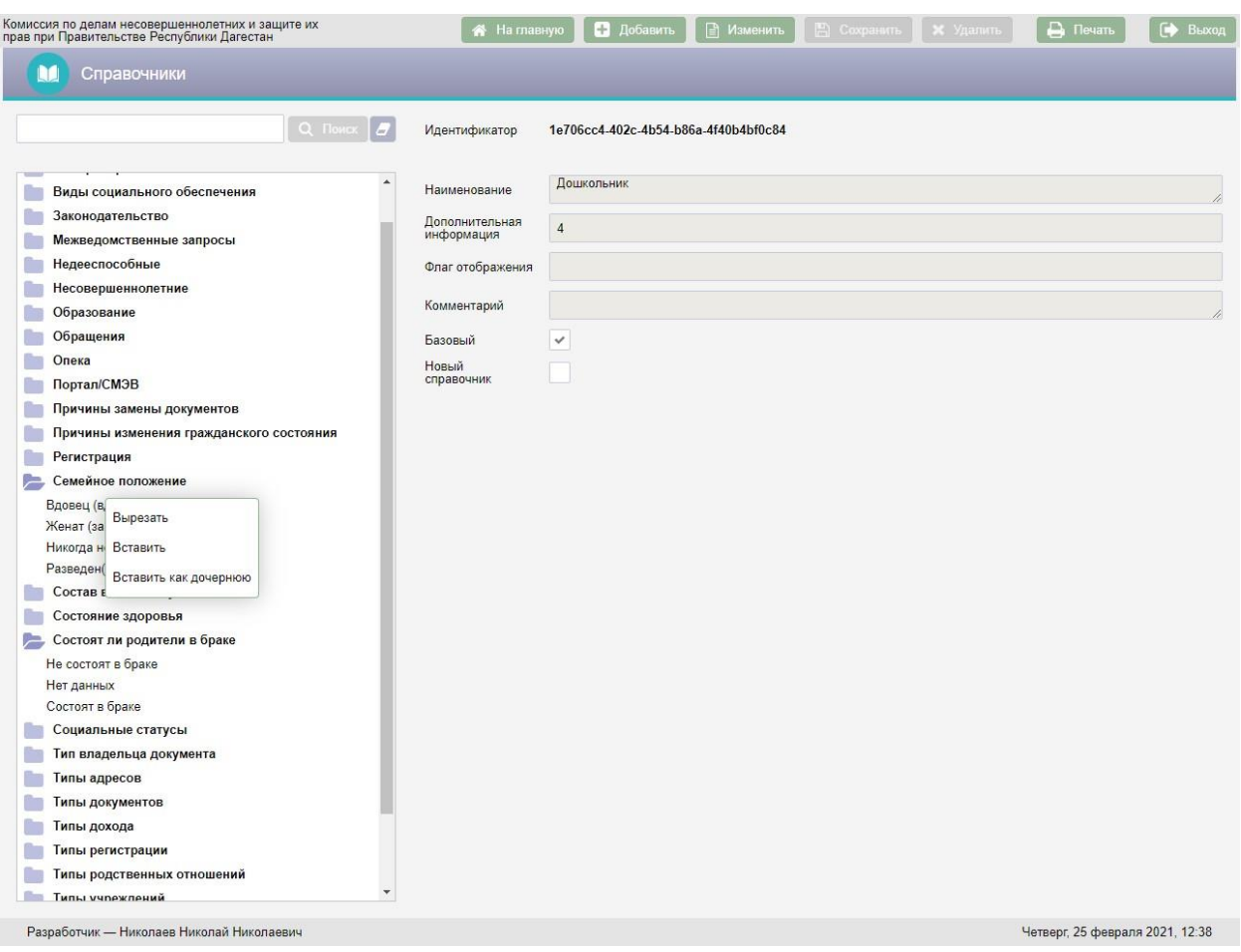

Рисунок 37 – Всплывающее меню при перемещении справочника

В всплывающем меню следует выбрать один из двух вариантов:

- Вставить для добавления вырезанного справочника на тот же уровень, на котором находится выбранный справочник;
- Вставить как дочернюю для добавления вырезанного справочника в качестве дочернего для выбранного справочника.

### <span id="page-54-0"></span>**4.5. Журнал обращений СМЭВ**

Журнал обращений СМЭВ предназначен для отображения всех электронных запросов СМЭВ в АИС «Банк данных детей в социально опасном положении».

Для перехода к журналу обращений СМЭВ в АИС «Банк данных детей в социально опасном положении» необходимо нажать кнопку Журнал обращений<br>СМЭВ E

на экране «Администратор».

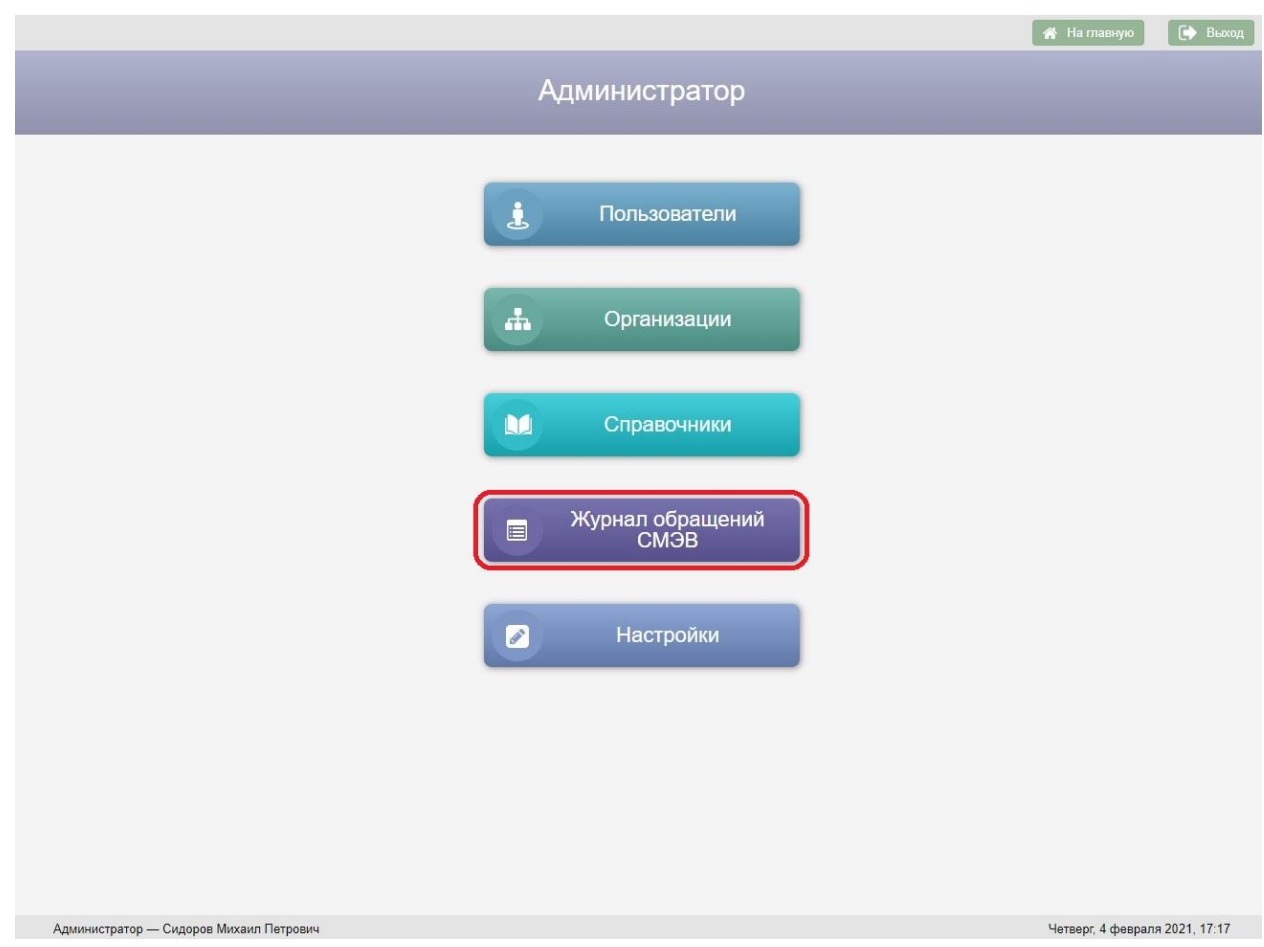

Рисунок 38 – Кнопка «Журнал обращений СМЭВ» на экране

«Администратор»

Возврат на экран «Администратор» осуществляется нажатием кнопки –

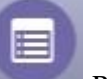

пиктограммы в заголовке экранной формы.

Журнал обращений СМЭВ содержит следующие данные:

- ФИО человека, из личного дела которого отправлен электронный запрос;
- Вид сведений;
- Дата запроса;
- Статус запроса;
- Дата ответа;
- Код запроса.

| Фамилия                      | Имя                                                                                                    | Отчество<br>Дата запроса |                                |                              | Статус          |                         |                |                |
|------------------------------|----------------------------------------------------------------------------------------------------|--------------------------|--------------------------------|------------------------------|-----------------|-------------------------|----------------|----------------|
|                              |                                                                                                    |                          | $\mathbb{C}$                   | $\Box$                       | 瑕               |                         |                | v              |
|                              | Вид сведений                                                                                                    |                          |                                | Дата ответа                  |                 | Код запроса             |                |                |
|                              |                                                                                                    | $\overline{\phantom{a}}$ | $\mathbb{C}$<br><b>College</b> | $\Leftrightarrow$<br>$\Pi$ O | $\mathbb{F}_0$  |                         |                | Q <b>Поиск</b> |
|                              |                                                                                                    |                          |                                |                              |                 |                         |                |                |
| Результаты поиска:           |                                                                                                    |                          |                                |                              |                 |                         |                |                |
| Фамилия Имя Отчество         | Вид сведений                                                                                                    |                          |                                |                              | Дата<br>запроса | Статус                  | Дата<br>ответа | Код<br>запроса |
| Беляков Тимур Сергеевич      | Проверка действительности Паспорта Гражданина РФ по серии и номеру                                                                                               |                          |                                |                              | 04.02.2021      | Отправлен               |                | 00000004       |
| Ковалева Елена Ивановна      | Проверка действительности Паспорта Гражданина РФ по серии и номеру                                                                                               |                          |                                |                              | 02.02.2021      | Отправлен               |                | 00000002       |
| Ковалева Елена Ивановна      | Сведения о наличии (отсутствии) судимости и (или) факта уголовного преследования либо о<br>прекращении уголовного преследования, сведения о нахождении в розыске |                          |                                |                              | 02.02.2021      | Отправлен               |                | 00000003       |
| Беляков Андрей<br>Васильевич | Проверка действительности Паспорта Гражданина РФ по серии и номеру                                                                                               |                          |                                |                              |                 | 25.01.2021<br>Отправлен |                | 00000001       |
| Беляков Тимур Сергеевич      | Сведения о наличии (отсутствии) судимости и (или) факта уголовного преследования либо о<br>прекращении уголовного преследования, сведения о нахождении в розыске |                          |                                |                              |                 |                         |                |                |
| Беляков Тимур Сергеевич      | Проверка действительности регистрации по месту жительства                                                                                                    |                          |                                |                              |                 |                         |                |                |
| Беляков Андрей<br>Васильевич | Проверка действительности регистрации по месту жительства                                                                                                    |                          |                                |                              |                 |                         |                |                |
|                              |                                                                                                    |                          |                                |                              |                 |                         |                |                |

Рисунок 39 – Журнал обращений СМЭВ

Если в таблице «Результаты поиска» выбрать строку с запросом двойным нажатием левой клавиши мыши, то откроется закладка личного дела «Межведомственные запросы» с соответствующим запросом.

Для перехода в личное дело человека необходимо выбрать строку в

таблице «Результаты поиска» и нажать кнопку .

Для того чтобы увидеть список электронных обращений необходимо воспользоваться поисковыми фильтрами, расположенными в верхней части журнала.

Если нажать кнопку без заполнения поисковых фильтров, на экран будет выведен список всех обращений.

Для очистки поисковых фильтров используется кнопка ...

Под таблицей «Результаты поиска» отображается число найденных записей и панель навигации для перехода по страницам с результатами поиска.

**Поиск по ФИО**. Для поиска обращений по фамилии, имени, отчеству следует ввести в фильтры «Фамилия», «Имя», «Отчество» соответственно

фамилию, имя, отчество человека с клавиатуры и нажать кнопку Q Поиск

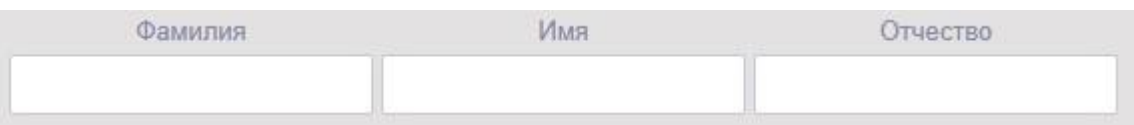

Рисунок 40 – Фильтр «Фамилия, Имя, Отчество»

**Поиск по виду сведений**. Для поиска обращений по виду сведений в журнале обращений СМЭВ необходимо выбрать значение в выпадающем

списке фильтра «Вид сведений» и нажать кнопку .

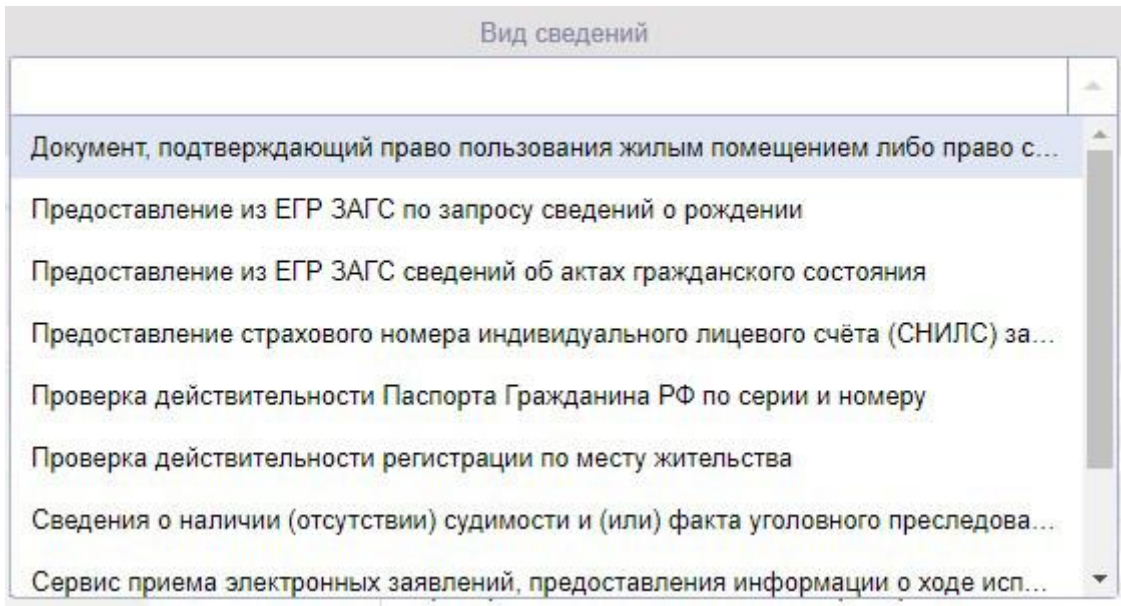

Рисунок 41 – Фильтр «Вид сведений»

**Поиск по датам запроса и ответа**. Для поиска обращений по диапазону дат запроса и ответа следует ввести с клавиатуры или выбрать из календаря даты в фильтрах «Дата запроса с, по» или в фильтрах «Дата ответа с, по» и нажать кнопку • О. Поиск

Для поиска обращений по конкретной дате запроса или ответа необходимо указать одну и ту же дату в фильтрах «Дата запроса с, по» или в

фильтрах «Дата ответа с, по» и нажать кнопку **Q** Поиск

**Поиск по статусу запроса**. Для поиска обращений по статусу в журнале обращений СМЭВ необходимо выбрать значение в выпадающем списке

фильтра «Статус» и нажать кнопку .

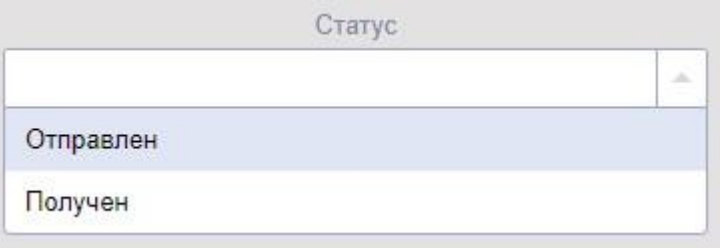

Рисунок 42 – Фильтр «Статус»

**Поиск по коду запроса**. Для поиска запроса по коду в журнале обращений СМЭВ необходимо ввести значение кода запроса в поле «Код запроса» и нажать кнопку Q Поиск

### <span id="page-58-0"></span>**4.6. Настройки**

#### <span id="page-58-1"></span>**4.6.1. Межведомственные запросы**

Для перехода к настройкам АИС «Банк данных детей в социально опасном положении» необходимо нажать кнопку Настройки на экране «Администратор».

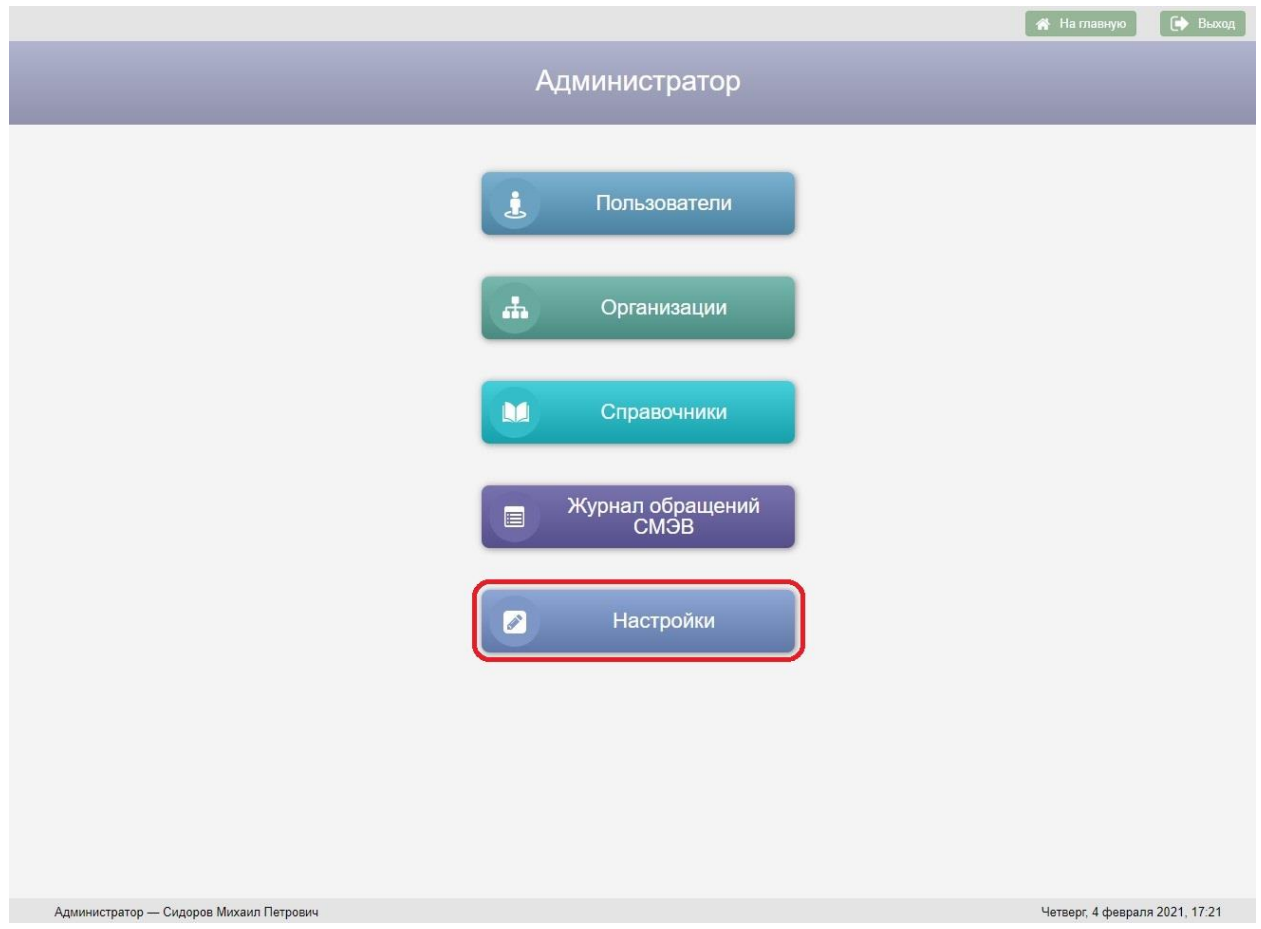

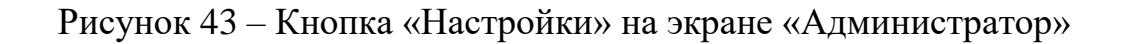

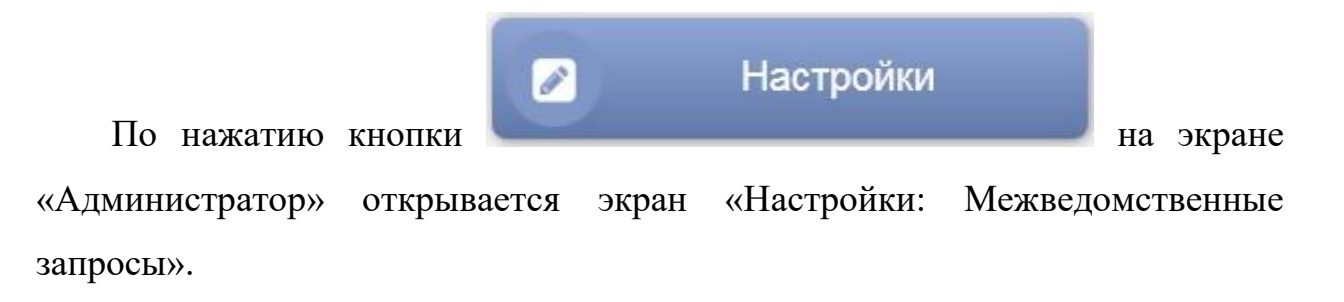

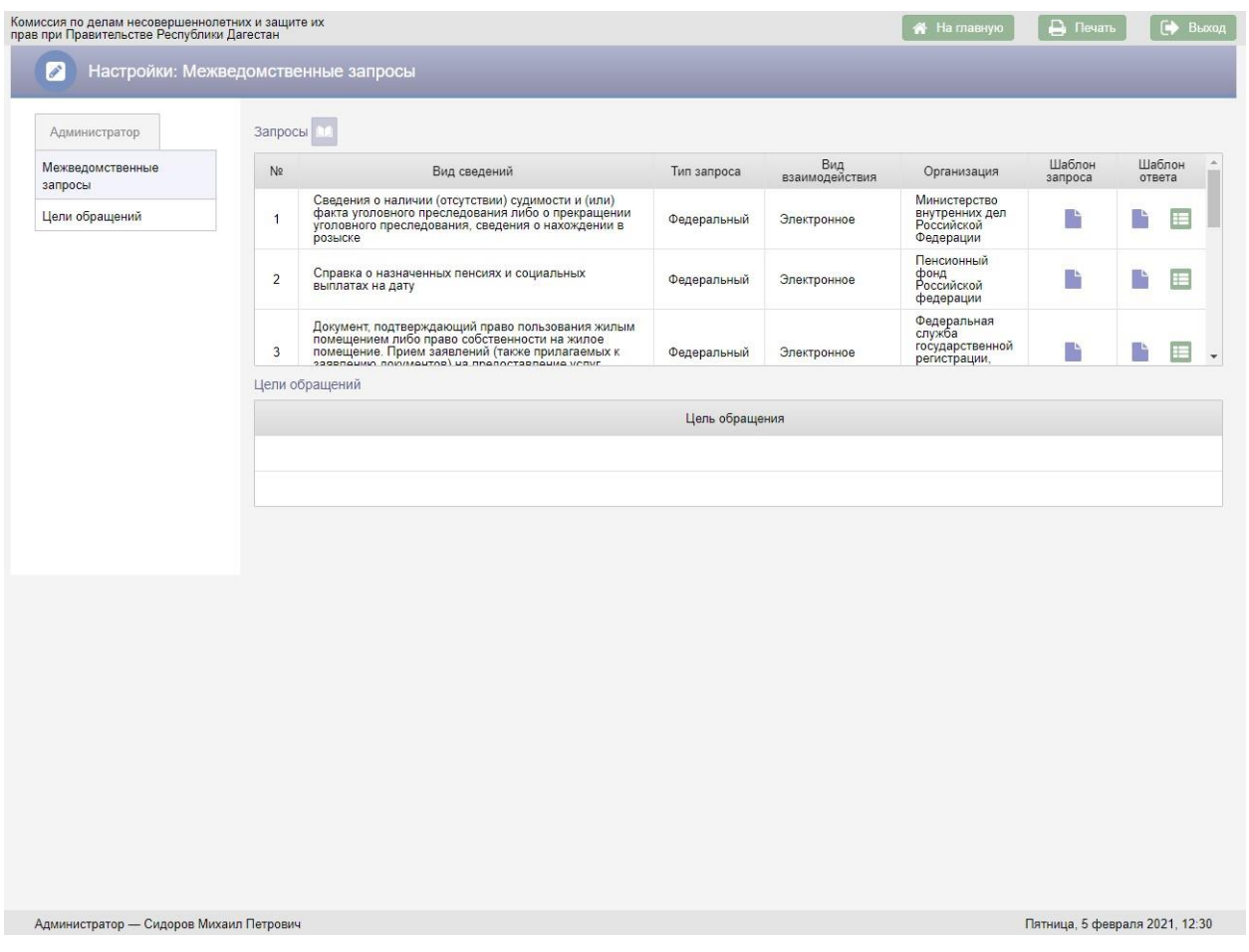

### Рисунок 44 – Настройки: Межведомственные запросы

Возврат на экран «Администратор» осуществляется по нажатию кнопки

– пиктограммы в заголовке экранной формы.

Для добавления нового межведомственного запроса следует нажать кнопку над таблицей «Запросы», в результате будет добавлена новая строка в таблицу.

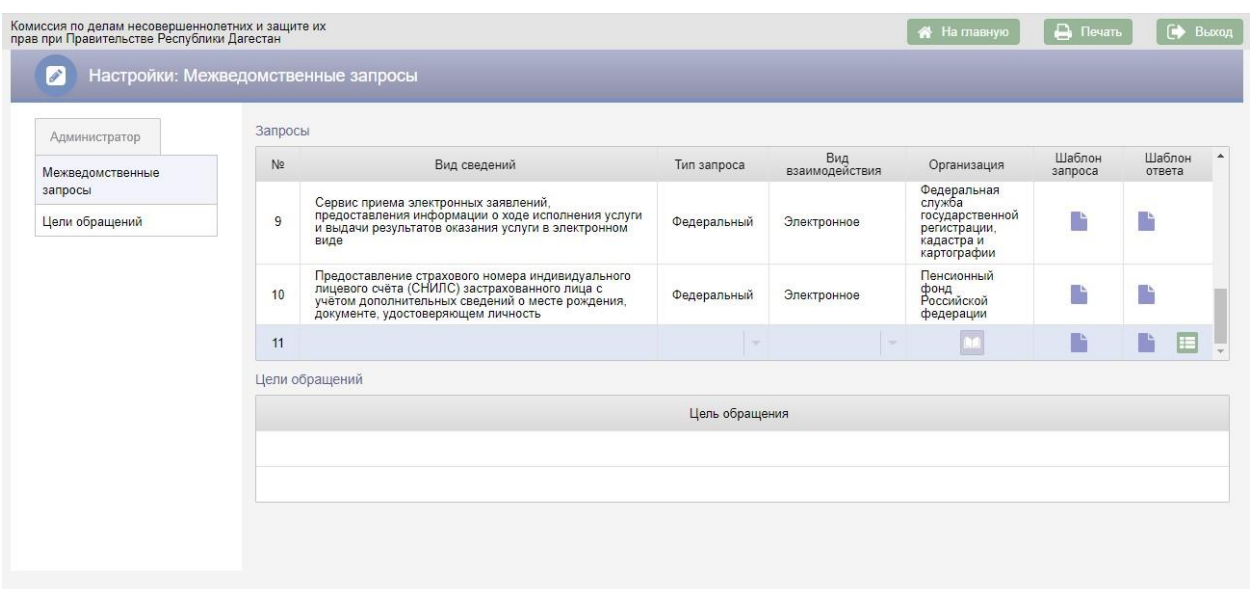

Рисунок 45 – Новая строка в таблице «Запросы»

При добавлении нового запроса обязательными для заполнения являются поля:

- Вид сведений;
- Тип запроса;
- Вид взаимодействия;
- Организация.

В поле «Вид сведений» следует ввести с клавиатуры наименование вида сведений (наименование межведомственного запроса).

В поле «Тип запроса» следует выбрать значение «Региональный» или «Федеральный».

Значение в поле «Вид взаимодействия» выбирается из справочника. Следует выбрать значение «Электронное» для электронного межведомственного взаимодействия или значение «Бумажное» для межведомственного взаимодействия на бумажных носителях информации.

В поле «Организация» необходимо выбрать организацию, в которую будет направлен межведомственный запрос. Для выбора организации следует нажать кнопку **в не и сорганизация»**, в результате откроется окно «Поиск организации».

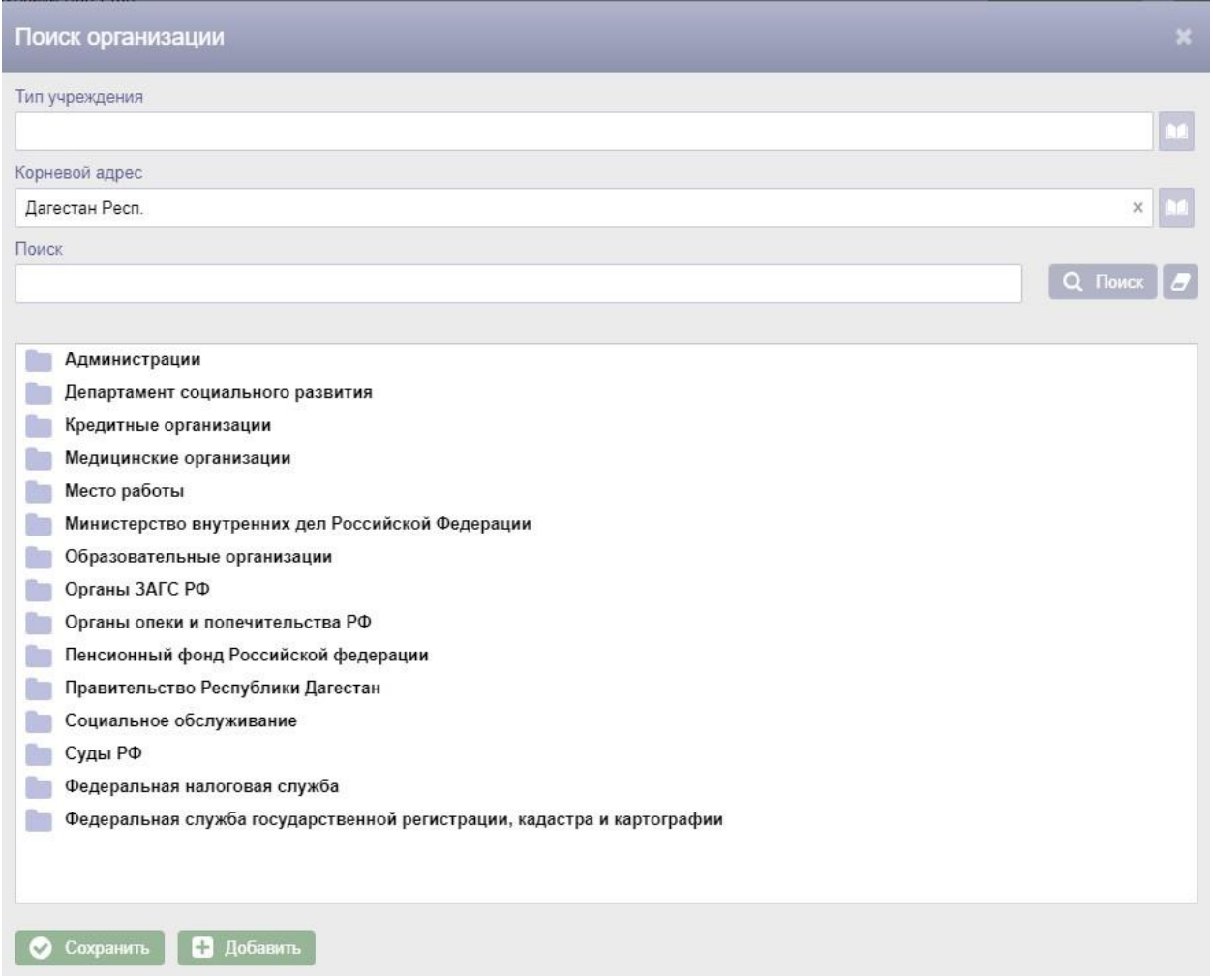

Рисунок 46 – Окно «Поиск организации»

В окне «Поиск организации» следует выбрать нужную организацию и нажать кнопку .

Для запросов, у которых в поле «Вид взаимодействия» выбрано значение «Электронное» следует загрузить шаблон запроса и шаблон ответа. Для загрузки шаблона следует нажать кнопку , в результате откроется окно для выбора файлов, в котором следует выбрать файл с шаблоном.

После заполнения полей в строке с новым запросом необходимо нажать кнопку – меню **и выбрать пункт меню «Сохранить»**. Если заполнены все поля обязательные для заполнения на экран будет выведено сообщение об успешном сохранении данных. Для отмены добавления нового запроса следует выбрать пункт меню «Отменить».

Для редактирования запроса следует нажать кнопку **В** в строке с запросом и в выпадающем меню выбрать пункт меню «Редактировать», в результате поля строки с запросом станут доступны для редактирования. После редактирования запроса следует повторно нажать кнопку **Н**и в выпадающем меню выбрать пункт меню «Сохранить».

Для удаления запроса следует нажать кнопку в в строке с запросом и выбрать пункт меню «Удалить», в результате откроется окно «Подтверждение действия».

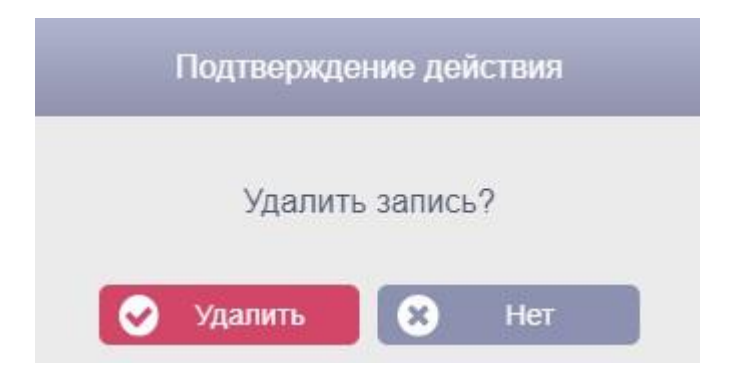

Рисунок 47 – Окно «Подтверждения действия»

Для подтверждения удаления запроса необходимо нажать кнопку Удалить . Для отмены удаления запроса следует нажать кнопку Нет .

# **5. АВАРИЙНЫЕ СИТУАЦИИ**

<span id="page-64-0"></span>Аварийные ситуации описаны в документе КПСД50 8100 0.018.И3.2 «Руководство пользователя».

# **6. РЕКОМЕНДАЦИИ ПО ОСВОЕНИЮ**

<span id="page-65-0"></span>Рекомендации по освоению приведены в документе КПСД50 8100 0.018.И3.2 «Руководство пользователя».